# **Dell S2715H מדריך למשתמש**

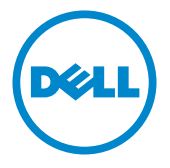

**מס' דגם: H2715S דגם רגולטורי: Ht2715S**

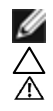

**הערה:** הערה מציינת מידע חשוב שיסייע לך לשפר את השימוש במחשב.

**זהירות: זהירות מציינת נזק פוטנציאלי לחומרה או איבוד נתונים במקרה של אי ציות להוראות. אזהרה: אזהרה מציינת סכנת נזק לרכוש, פציעה או מוות.**

**"זכויות יוצרים © 2014-2015 Inc Dell. כל הזכויות שמורות.** מוצר זה מוגן על ידי חוקי זכויות היוצרים והקניין הרוחני בארה""ב ובעולם.

TMDell והלוגו של Dell הם סימנים מסחריים של .Inc Dell בארה""ב ו/או בתחומי שיפוט נוספים. כל שאר הסימנים והשמות שמוזכרים כאן עשויים להיות סימנים מסחריים של בעליהם בהתאמה."

# **תוכן**

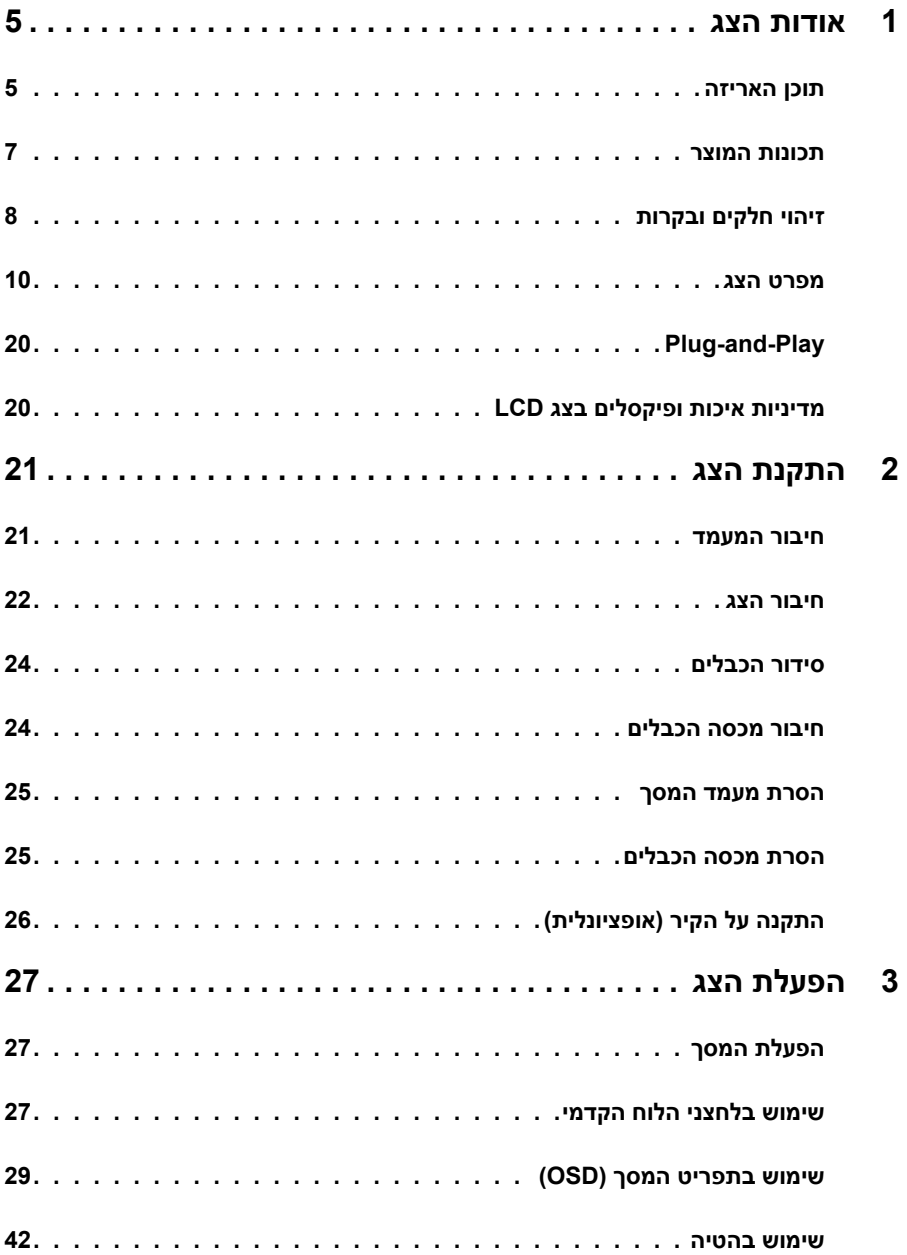

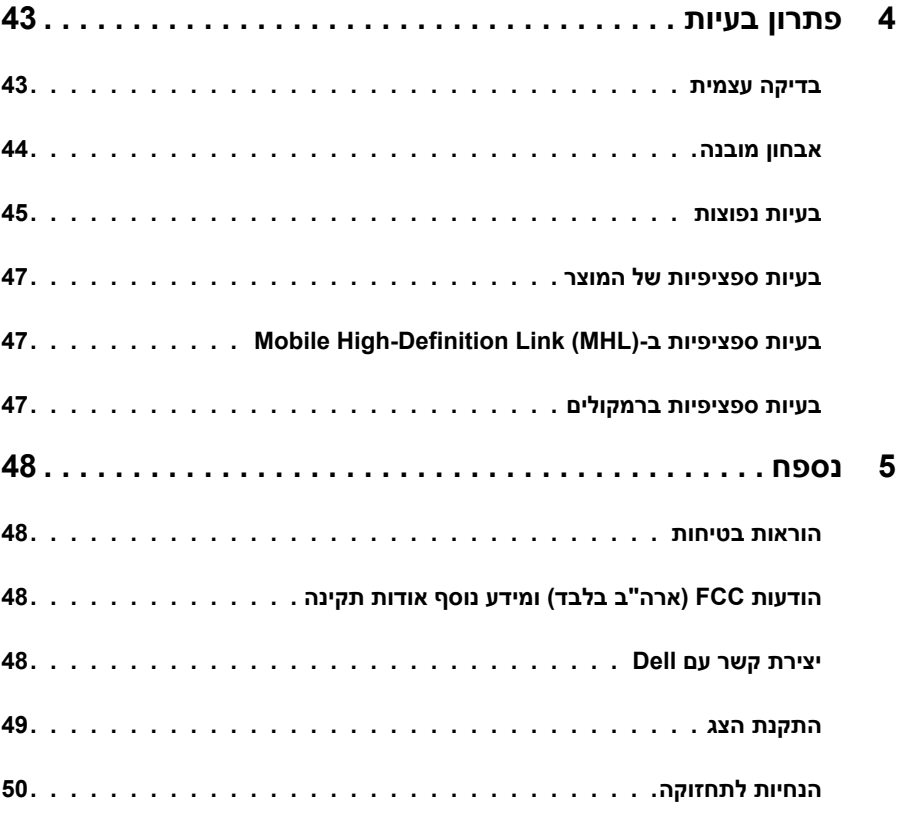

### **תוכן האריזה**

<span id="page-4-0"></span>הצג שרכשת מגיע עם כל הרכיבים המוצגים בהמשך. ודא שקיבלת את כל הרכיבים. אם חסר רכיב כלשהו, [צור קשר עם](#page-47-1) Dell.

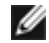

 **הערה:** חלק מהפריטים הם אופציונליים וייתכן שלא צורפו לצג. ייתכן שלא ניתן יהיה להשתמש בתכונות או במדיות מסוימות במדינות מסוימות.

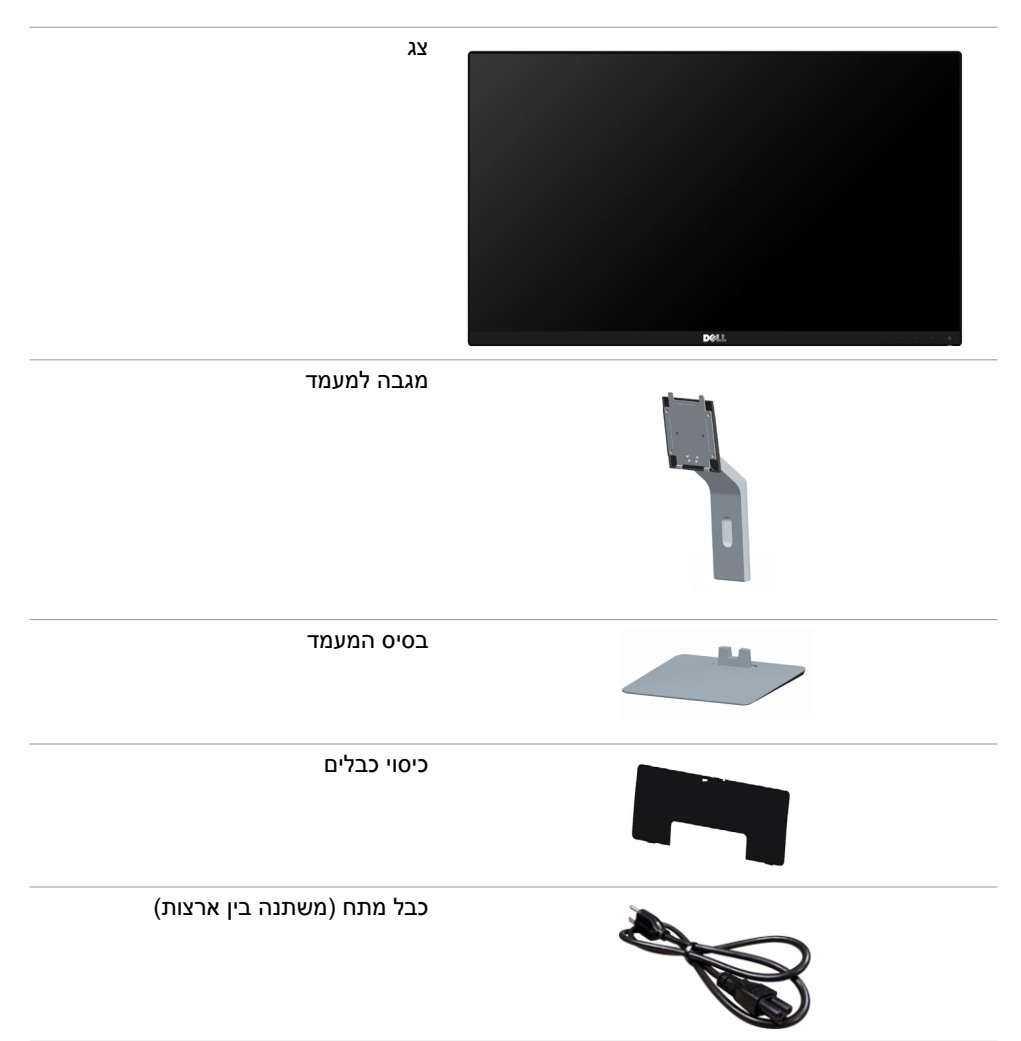

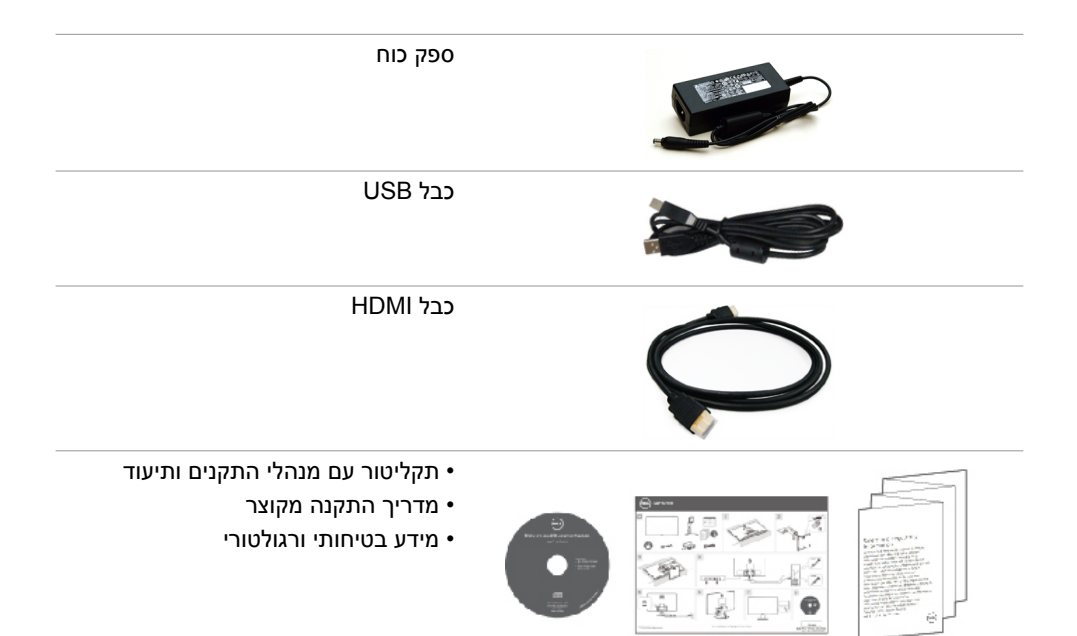

### **תכונות המוצר**

<span id="page-6-0"></span>לצג השטוח **H2715S Dell** תצוגת TFT LCD עם מטריצה פעילה ותאורת רקע מסוג LED. תכונות הצג כוללות:

- שטח צפייה במסך של 68.58 ס""מ (27 אינץ') (מדידה באלכסון). רזולוציה של 1920x1080 עם  $\cdot$ תמיכה במסך מלא לרזולוציות נמוכות יותר.
	- זווית צפייה רחבה לצפייה בישיבה או בעמידה או בתנועה מצד לצד.
		- יחס ניגודיות מגה-דינמי )8,000,000:1(.
			- יכולת כיוון זווית הטיה.
- מסגרת דקה במיוחד הממזערת את המרווח בין מסגרות המסכים כשמשתמשים במספר מסכים ומאפשרת להגדיר בקלות רבה יותר תצורה נוחה לחוויית צפייה אלגנטית.
	- חיבור דיגיטלי נרחב עם HDMI( MHL )השומר על המסך גם בעתיד.
	- מעמד נייד עם חורי התקנה של 100 מ""מ תואמי VESA( standards electronics video association )המאפשר גמישות בפתרונות ההתקנה.
		- שימוש פשוט 'חיבור והפעלה'.
		- 72% ערכת צבעים )1931CIE)
		- כיווני הגדרות באמצעות תפריט תצוגה )OSD )להתקנה קלה ושיפור המסך.
- המדיה של התוכנה והמסמכים הנלווים כוללים קובץ מידע )INF), קובץ התאמת צבעים )ICM )ואת מסמכי המוצר.
	- תוכנת מנהל תצוגה של Dell( זמינה בדיסק שמצורף למסך(.
		- תכונת חסכון בצריכת החשמל עם תאימות Star Energy.
			- חריץ נעילת אבטחה.
				- נעילת מעמד.
	- יכולת מעבר מיחס גובה-רוחב רחב ליחס גובה-רוחב רגיל תוך שמירה על איכות התמונה.
		- דירוג Gold EPEAT.
			- RFR/PVC pnoin .
		- מסכים מאושרי TCO.
		- זכוכית נטולת ארסן ונטולת כספית ללוח בלבד.
		- צריכת חשמל של W0.5 בזמן המתנה במצב שינה.
		- מד צריכה שמציג את רמת צריכת החשמל על ידי המסך בזמן אמת.

# **זיהוי חלקים ובקרות**

**מבט קדמי**

<span id="page-7-0"></span>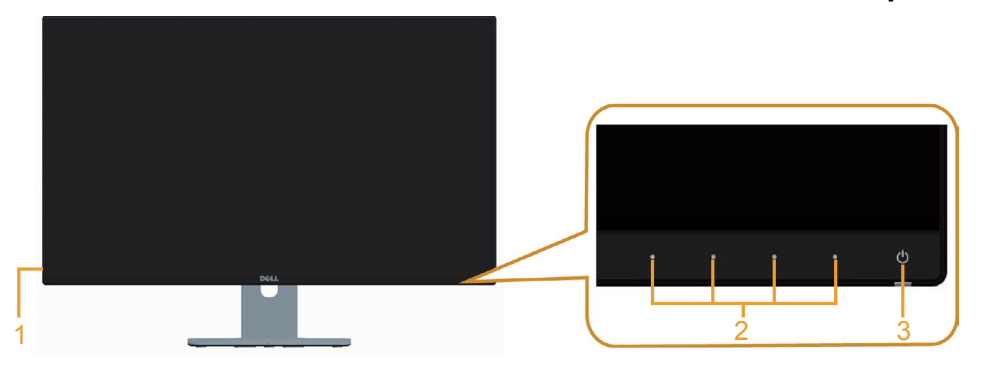

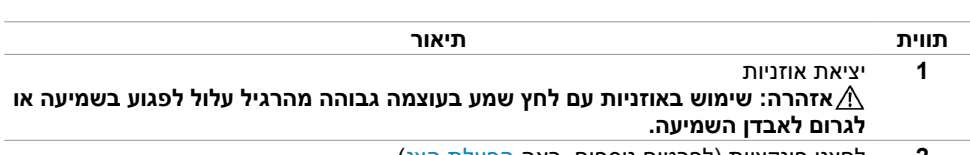

- 2 לחצני פונקציות (לפרטים נוספים, ראה [הפעלת הצג](#page-26-1))<br>3 לחצו הפעלה/כיבוי (עם נורית חיווי)
	- **3** לחצן הפעלה/כיבוי )עם נורית חיווי(

#### **מבט מאחור**

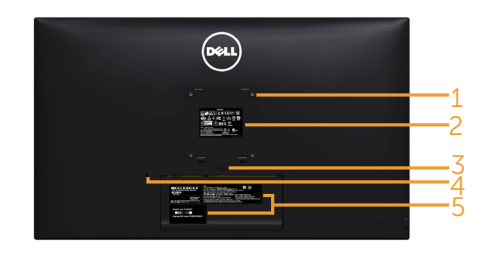

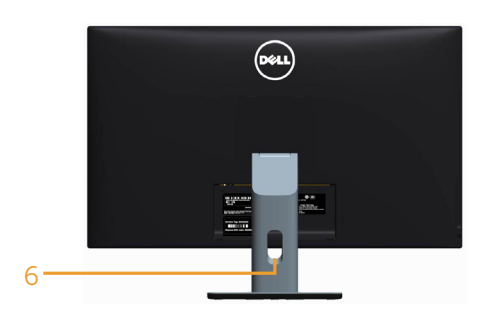

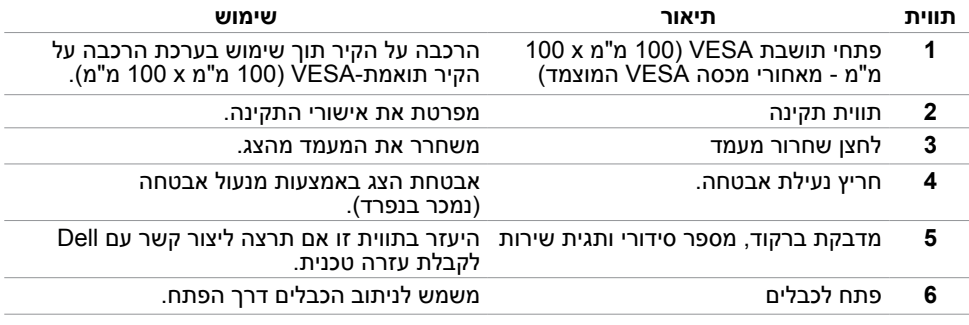

### <span id="page-8-0"></span>**מבט מלמטה**

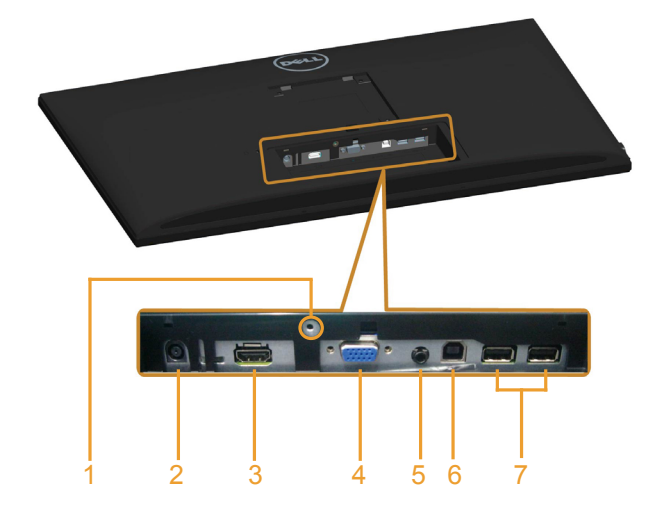

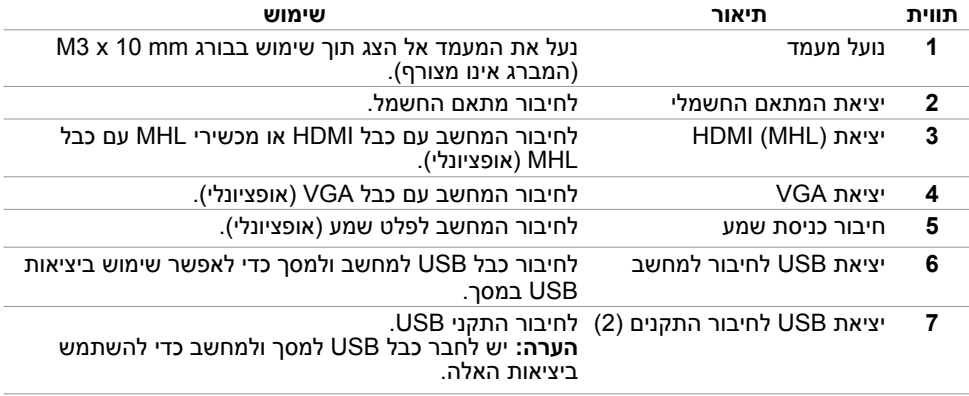

### <span id="page-9-1"></span>**מפרט הצג**

#### **מפרט צג שטוח**

<span id="page-9-0"></span>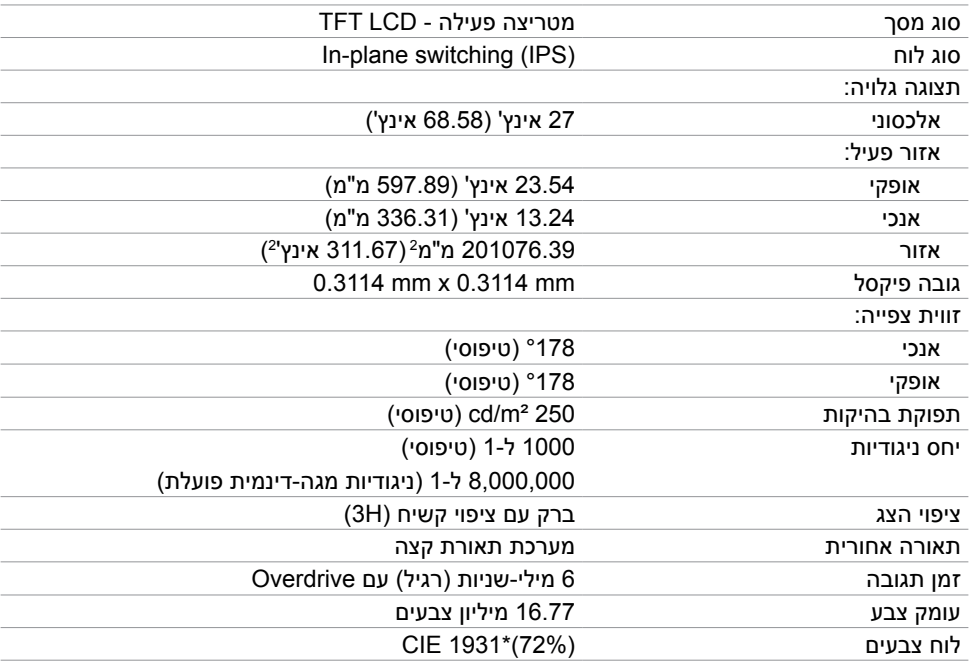

\*ערכת הצבעים (טיפוסי) מבוססת על תקני הבדיקה CIE1976 (85% ו-72%). <sup>"</sup>/ 72%).

### **מפרטי רזולוציות**

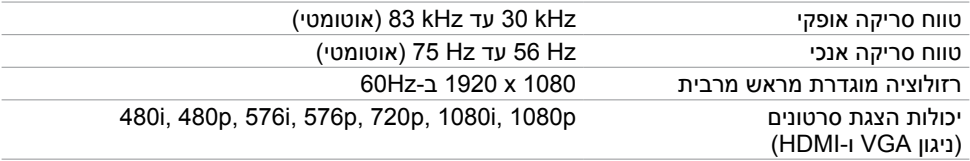

### **מצבי תצוגה מוגדרים מראש**

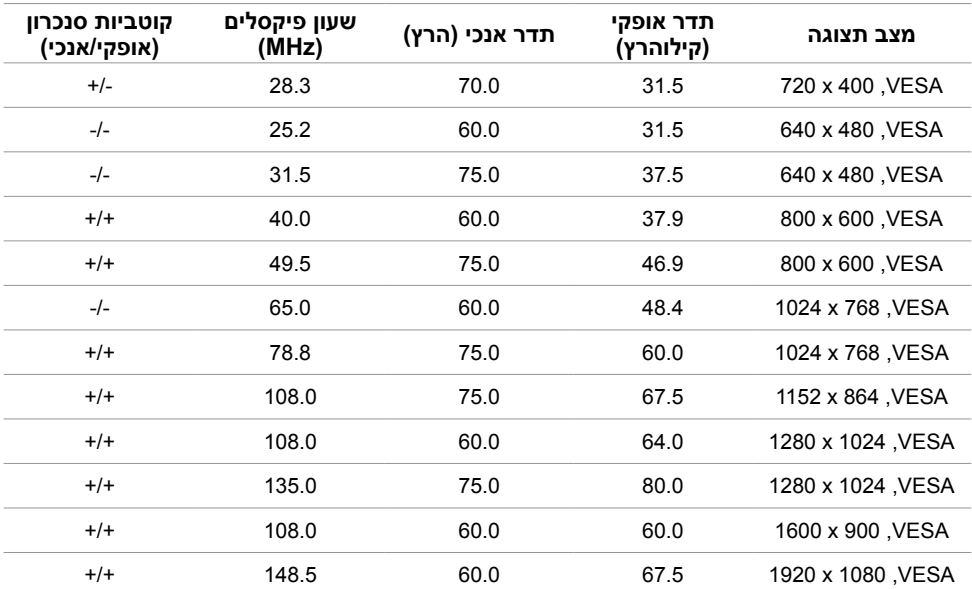

### **מצבי הצגת מקור MHL**

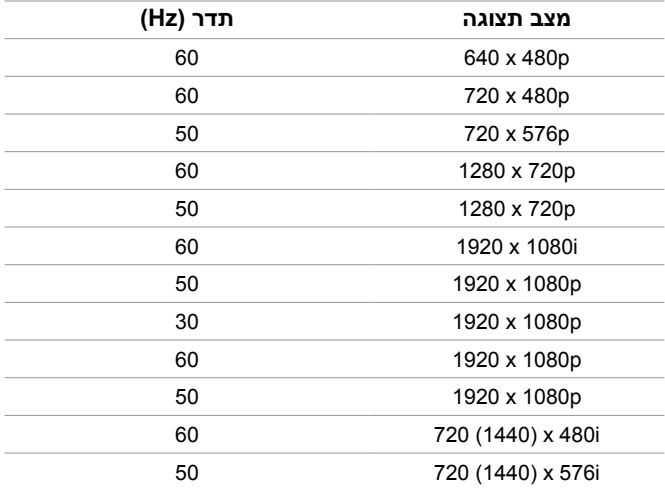

### **מפרט חשמלי**

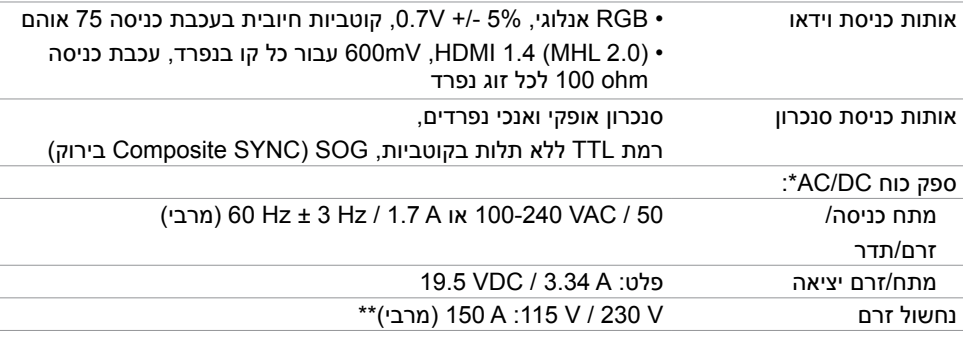

\*מתאמי DC/AC תואמים

\*\*ספק הכוח AC צריך להשתמש במקור מתח KV3 6330 Chroma או בעל רמה זהה.

**זהירות: כדי למנוע נזק למסך יש להשתמש רק במתאמים שמתאימים למסך הספציפי הזה של**  . Dell $\Delta$ 

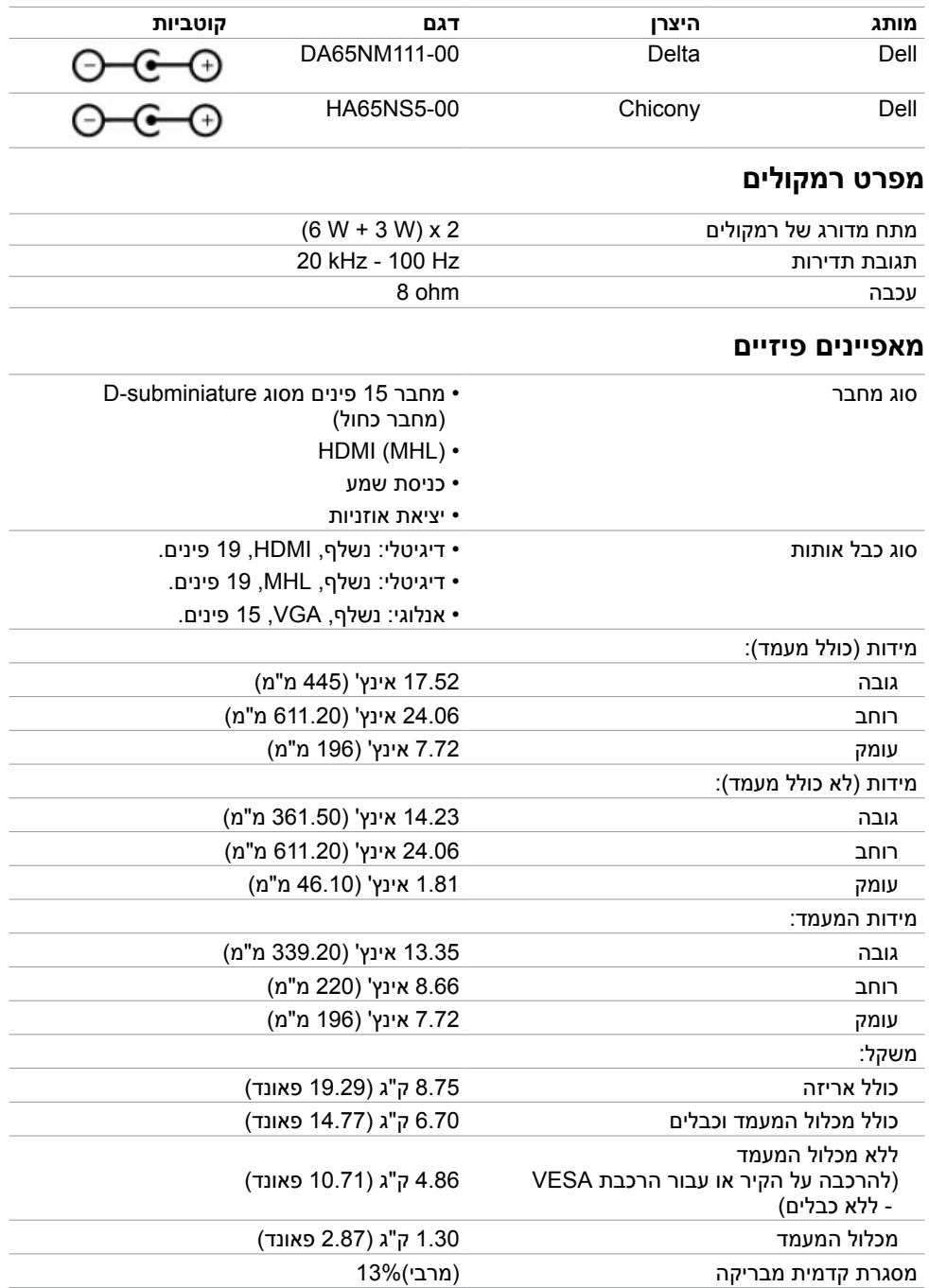

#### **תנאי סביבה**

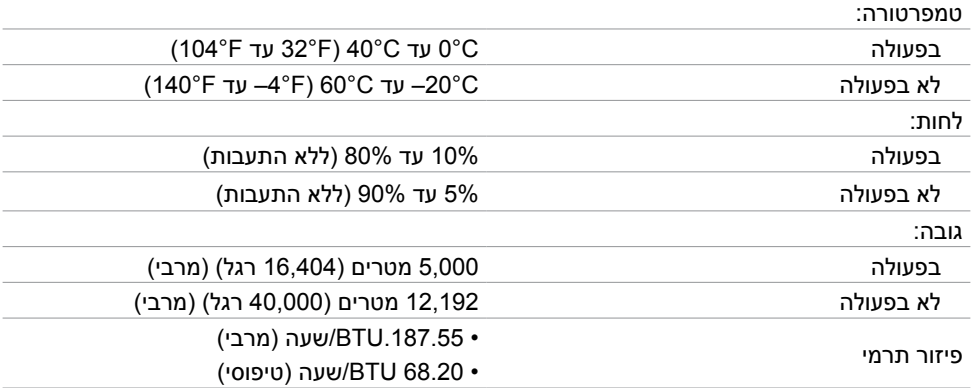

### <span id="page-13-0"></span>**מצבי ניהול צריכת חשמל**

אם אתה משתמש בכרטיס מסך תואם DPM של VESA או בתוכנה המותקנת במחשב, הצג יכול להפחית באופן אוטומטי את צריכת החשמל שלו כאשר אינו בשימוש. תכונה זו נקראת\*Mode Save Power( מצב חיסכון .<br>בצריכת החשמל). אם המחשב מזהה אות מהמקלדת, מהעכבר או מהתקן קלט אחר, הצג יחזור אוטומטית לפעולה. הטבלה שלהלן מציגה את צריכת החשמל ואת האותות של תכונה אוטומטית זו לחיסכון בחשמל.

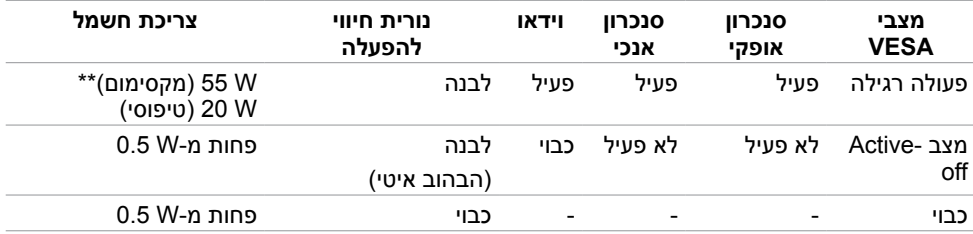

תצוגת המסך תפעל במצב פעולה רגיל בלבד. אם תלחץ על לחצן כלשהו במצב Active-off, אחת מההודעות הבאות תוצגנה:

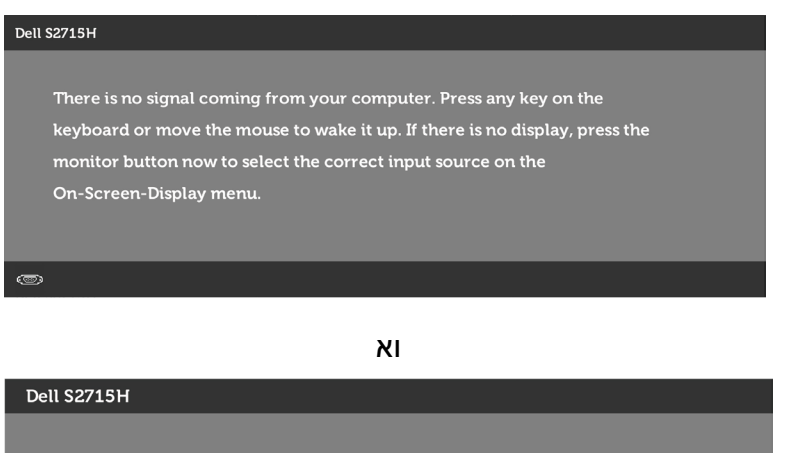

There is no signal coming from your device. Please activate your device to wake it up. If there is no display, press the monitor button now to select the correct input source on the On-Screen-Display menu.

 \*ניתן לבטל לגמרי את צריכת החשמל במצב כבוי רק על ידי ניתוק כבל החשמל מהצג. \*\*צריכת חשמל מרבית במצב הארה מרבית.

הפעל את המחשב ואת הצג כדי לגשת אל התצוגה במסך.

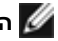

**הערה:** הצג תואם לתקן **STAR ENERGY** .

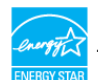

#### **הקצאות פינים**

**יציאת VGA**

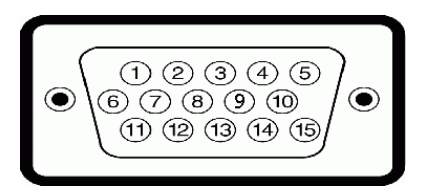

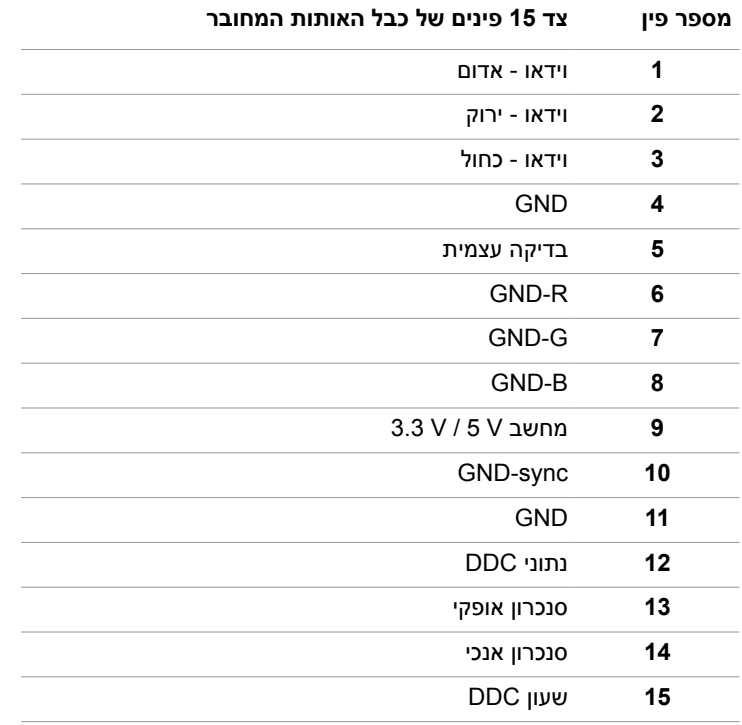

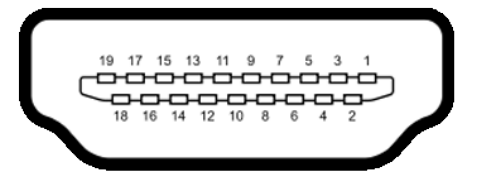

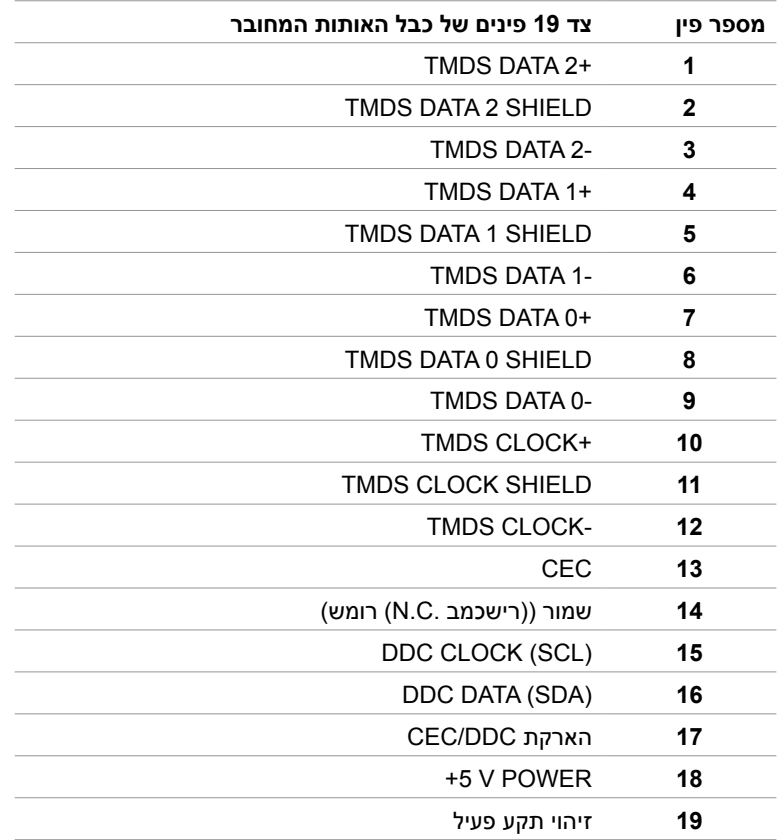

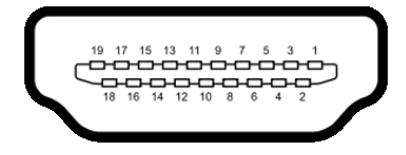

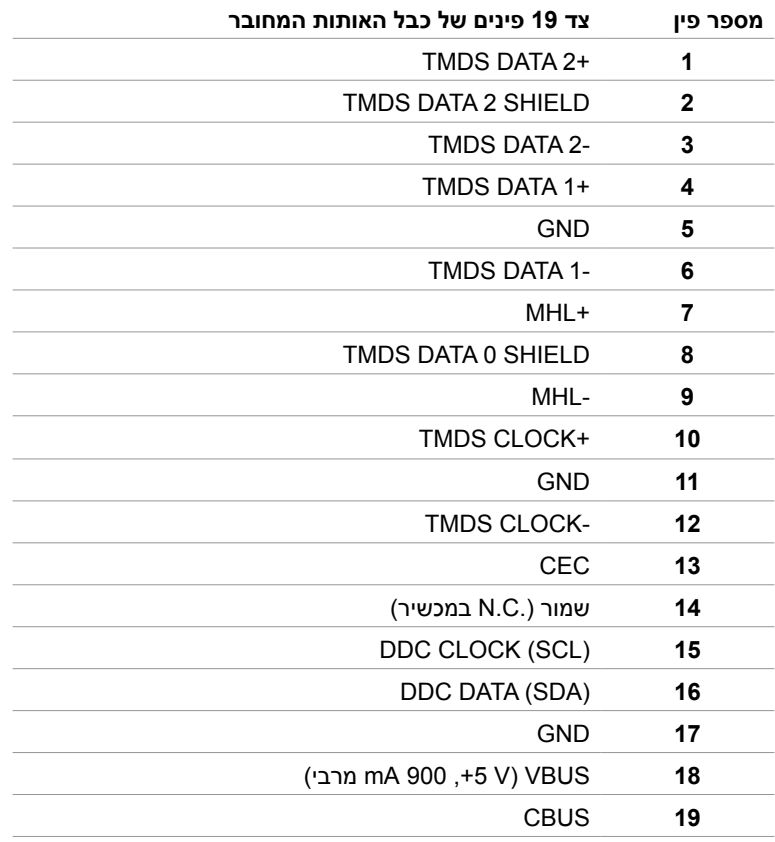

#### **אפיק טורי אוניברסלי )USB(**

בסעיף זה תקבל פרטים אודות יציאות ה-USB הזמינות בצג. במחשב שברשותך ישנן יציאות ה-USB הבאות:

- - upstream
	- downstream

**הערה:** יציאות ה-USB בצג זה תואמות לתקן 2.0 USB.

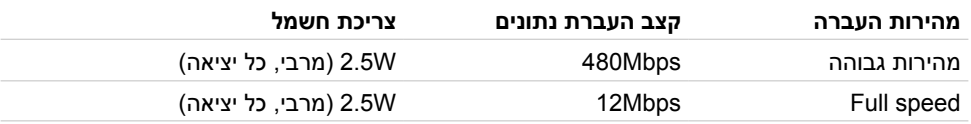

#### USB Downstream port **USB Upstream port**

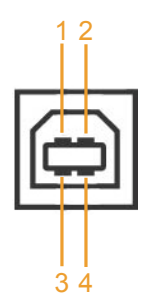

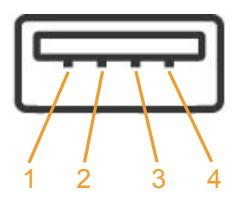

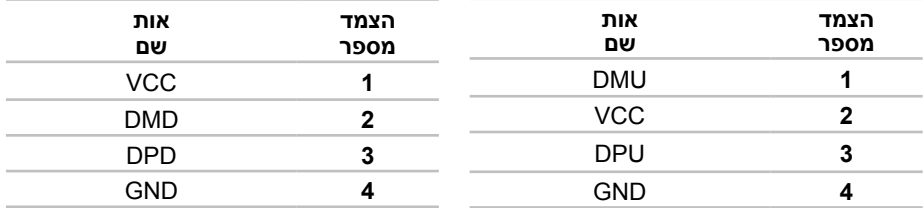

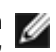

**הערה:** יציאות ה-USB של הצג פועלות רק כאשר הצג פעיל או במצב חיסכון בצריכת חשמל. אם תכבה את הצג ולאחר מכן תדליק אותו, ייתכן שייקח להתקנים המחוברים אליו זמן מה כדי לחזור לפעולה רגילה.

# **Plug-and-Play**

<span id="page-19-0"></span>תוכל להתקין את הצג בכל מערכת תואמת "הכנס הפעל". הצג יספק למחשב באופן אוטומטי את נתוני זיהוי התצוגה המורחב )EDID )תוך שימוש בפרוטוקולי ערוץ נתוני תצוגה )DDC), ויאפשר למערכת להגדיר את עצמה ולמטב את הגדרות הצג. ברוב המקרים, התקנת הצג תתבצע אוטומטית; ניתן לבחור הגדרות שונות לפי הצורך. לפרטים נוספים אודות שינוי הגדרות הצג, ראה [הפעלת הצג.](#page-26-1)

### **מדיניות איכות ופיקסלים בצג LCD**

פעמים רבות במהלך הייצור של צג LCD פיקסל אחד או יותר מתקבעים במצב שאינו ניתן לשינוי. קשה להבחין בפיקסלים הללו והם אינם משפיעים על האיכות או על היכולת להשתמש בתצוגה. למידע נוסף על מדיניות הפיקסלים של Dell, גלוש לאתר התמיכה של Dell בכתובת: [monitors/support/com.dell](http://www.dell.com/support/monitors).www://http[.](http://www.dell.com/support/monitors)

#### **חיבור המעמד**

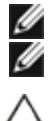

**הערה:** המגבה למעמד ובסיס המעמד אינם מחוברים כשהמסך נשלח מהמפעל.

<span id="page-20-0"></span> **הערה:** התהליך המוסבר בהמשך מתאים למעמד הרגיל. אם רכשת מעמד אחר, עיין במסמכים שצורפו למעמד שקנית כדי להבין כיצד להתקינו.

 **זהירות: הנח את המסך על גבי משטח ישר, נקי ורך כדי למנוע שריטות למשטח התצוגה.**

חיבור המגבה לבסיס המעמד.

- **1** חבר את המגבה לבסיס המעמד.
- **2** הדק את הברגים שבתחתית בסיס המעמד.

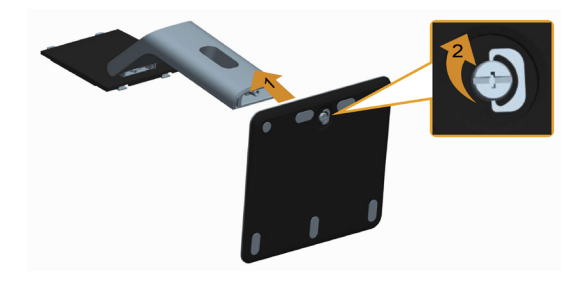

חבר את מכלול המעמד אל הצג.

- **1** שלוף את המכסה והנח עליו את הצג.
- **2** הכנס את שתי הלשוניות שבחלק העליון של המעמד אל תוך החריצים שבגב הצג.
	- **3** לחץ מטה על המעמד עד שיגיע למקומו בנקישה.

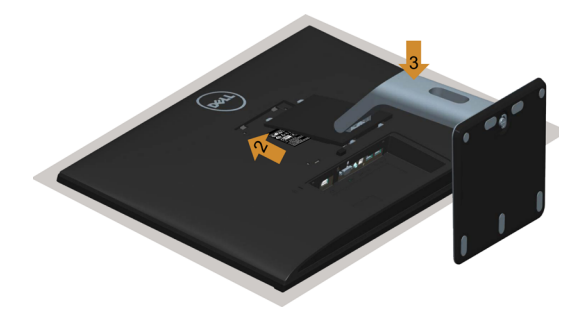

#### **22** | **גצה תנקתה**

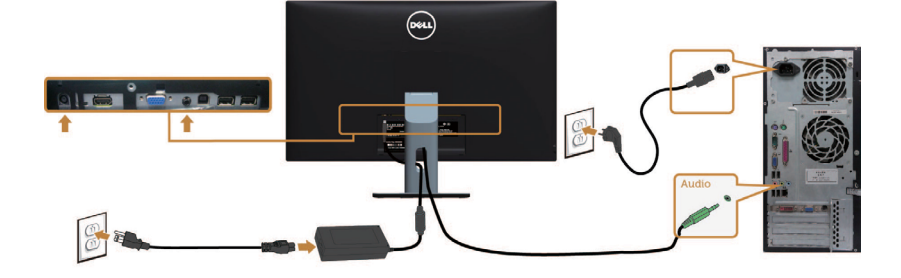

**חיבור כבל שמע )אופציונלי(**

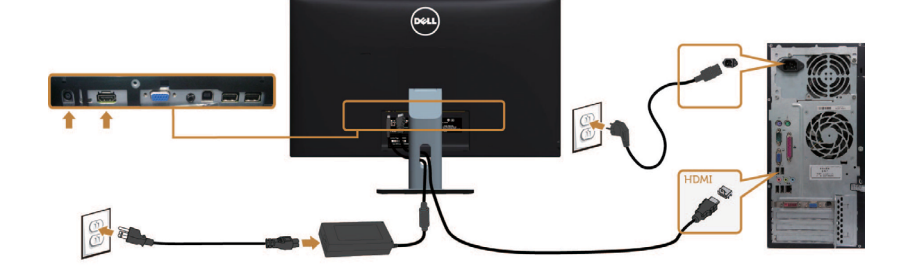

**חיבור כבל HDMI**

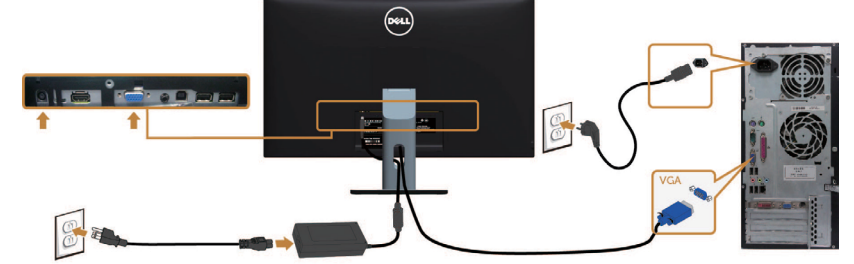

# <span id="page-21-1"></span>**חיבור הצג**

<span id="page-21-0"></span> **אזהרה:לפני שתתחיל בביצוע הפעולות המתוארות בסעיף זה, פעל לפי [הוראות הבטיחות](#page-47-2).** 

לחיבור הצג אל המחשב:

- **1** כבה את המחשב ונתק את כבל החשמל.
- **2** חבר כבל HDMI/VGA/שמע/USB מהמסך למחשב.

### **חיבור כבל VGA( אופציונלי(**

### **חיבור כבל USB**

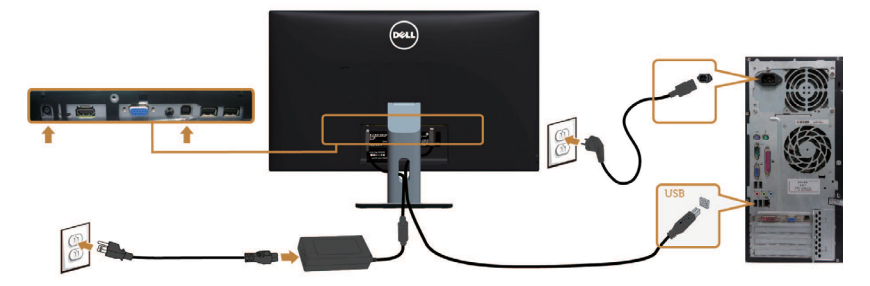

### **באמצעות Link Definition High-Mobile( MHL**)

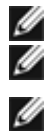

Ø

 **הערה:** המסך הזה מאושר MHL.

 **הערה:** כדי להשתמש בפונקציה MHL יש להשתמש רק בכבל ומכשירי הצגת תוכן מאושרי MHL שתומכים בפלט MHL.

 **הערה:** בהתאם למכשיר להצגת תוכן MHL שבו אתה משתמש, ייתכן שיהיה עליך להמתין כמה שניות או יותר לפני שתראה תמונה מהמכשיר להצגת תוכן MHL.

 **הערה:** כאשר מכשיר להצגת תוכן MHL נכנס למצב שינה, יופיעו מסך שחור או ההודעה הבאה, בהתאם לפלט של המכשיר להצגת תוכן MHL.

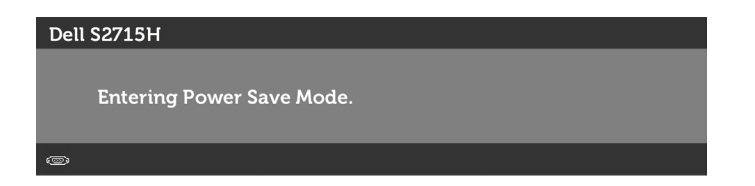

כדי לאפשר חיבור MHL, בצע את השלבים הבאים:

- **1** חבר את מתאם החשמל למסך ולשקע חשמל.
- **2** חבר את יציאת USB) micro (במכשיר ה-MHL אל יציאת (MHL (HDMI בצג באמצעות כבל עם אישור MHL (ראה [מבט תחתון](#page-8-0) לקבלת פרטים).
	- **3** הפעל את המסך ואת המכשיר להצגת תוכן MHL.

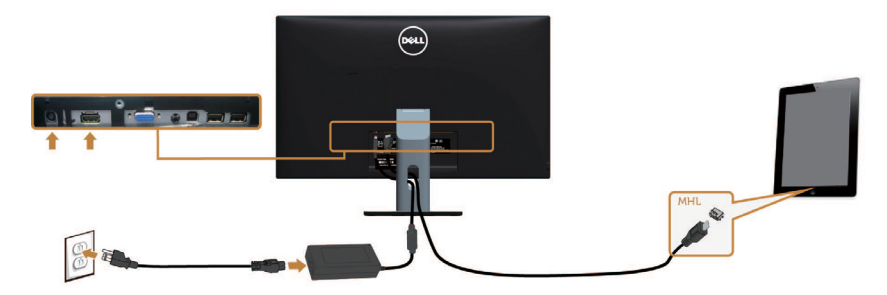

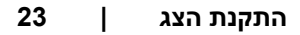

- <span id="page-23-0"></span> **4** בחר את מקור הקלט במסך כ-HDMI( MHL )באמצעות תפריט התצוגה )ראה [שימוש שימוש](#page-28-1)  [בתפריט התצוגה \)](#page-28-1)OSD)).
- 5 אם אף תמונה לא מוצגת במסך, עיין בחלק בעיות ספציפיות ב-<sup>(</sup>Mobile High-Definition Link (MHL).

### **סידור הכבלים**

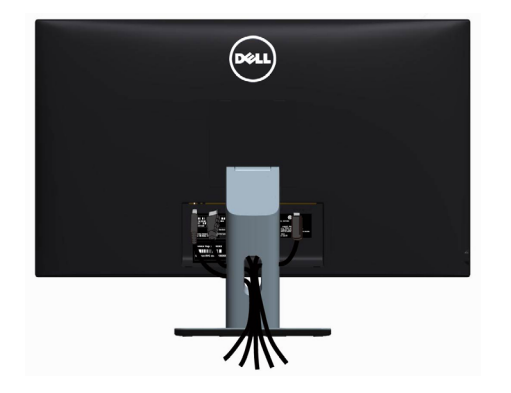

לאחר שחיברת את כל הכבלים הנחוצים לצג ואל המחשב (לחיבור הכבלים, עיין ב[חיבור הצג](#page-21-1) לקבלת פרטים אודות חיבור הכבלים(, סדר את הכבלים כפי שמוצג למעלה.

### **חיבור מכסה הכבלים**

**הערה:** מכסה הכבלים אינו מחובר כשהמסך נשלח מהמפעל.

- **1** הכנס את שתי הלשוניות בחלק התחתון של מכסה כבלים לחריצים שבגב המסך.
	- **2** חבר את מכסה הכבלים עד שהוא יינעל במקומו.

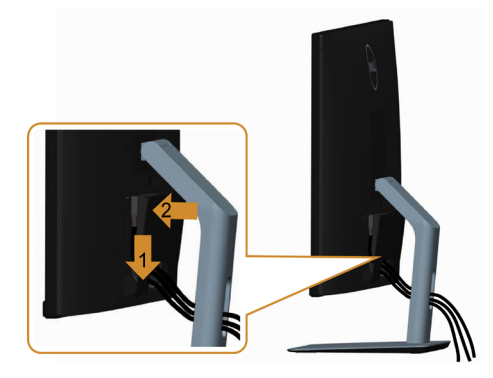

### **הסרת מעמד המסך**

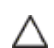

<span id="page-24-0"></span>**זהירות: ודא שהצג מונח על משטח נקי ורך כדי שלא לשרוט את תצוגת ה-LCD במהלך הסרת המעמד.**

**הערה: התהליך המוסבר בהמשך מתאים למעמד הרגיל. אם רכשת מעמד אחר, עיין**  Ø **במסמכים שצורפו למעמד שקנית כדי להבין כיצד להתקינו.**

להסרת המעמד:

- **1 הנח את המסך על גבי מטלית רכה או כרית.**
	- **2** לחץ והחזק את לחצן השחרור של המעמד.
		- **3** הרם את המעמד והרחק אותו מהצג.

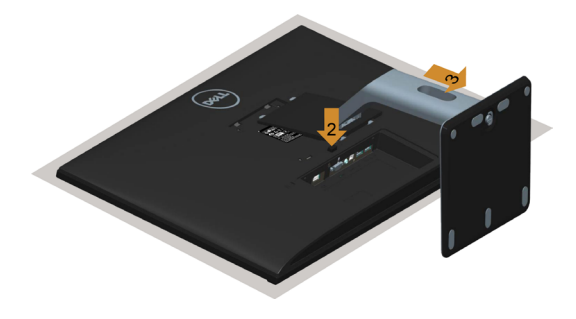

### **הסרת מכסה הכבלים**

- **1** לחץ על הלשונית שבמכסה הכבלים.
- **2** הוצא את שתי הלשוניות בחלק התחתון של מכסה כבלים מהחריצים שבגב המסך.

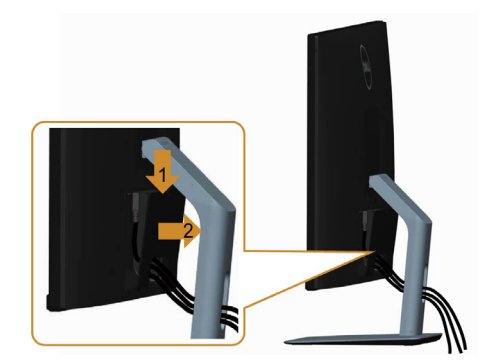

## **התקנה על הקיר )אופציונלית(**

<span id="page-25-0"></span>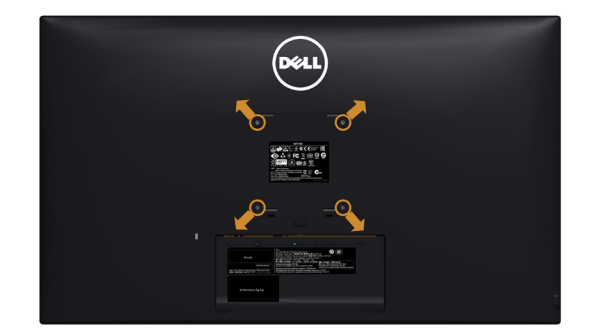

**הערה:** השתמש בבורגי 4M x 10 מ"מ כדי לחבר את המסך לערכת החיבור לקיר.

עיין בהוראות שצורפו לערכת החיבור לקיר תואמת VESA.

- **1** הנח את הצג על מטלית רכה, על כרית או על שולחן שטוח ויציב.
	- **2** הסר את המעמד.
- **3** השתמש במברג עם ראש פיליפס כדי להוציא את ארבעת הברגים שמהדקים את מכסה הפלסטיק.
	- **4** חבר את תושבת ההתקנה מערכת ההתקנה על הקיר לצג.
	- **5** התקן את הצג על הקיר לפי ההוראות המצורפות לערכת ההתקנה של הקיר.

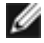

 **הערה:** מיועד לשימוש רק עם תושבת שצוינה להרכבה על הקיר מסוג UL עם קיבולת עומס/משקל של 4.86 ק"ג (10.71 פאונד) לפחות.

<span id="page-26-1"></span>**הפעלת המסך** לחץ כדי להפעיל את הצג.

<span id="page-26-0"></span>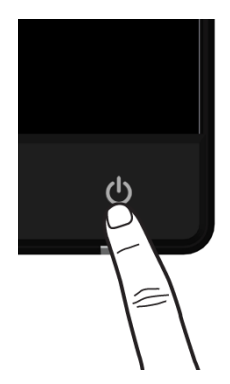

### **שימוש בלחצני הלוח הקדמי**

לחץ על הלחצנים שבחזית הצג כדי לשנות את מאפייני התמונה המוצגת. בעת השימוש בלחצנים האלה לכוונון המאפיינים, הערכים המספריים של המאפיינים יוצגו במסך כשהם משתנים.

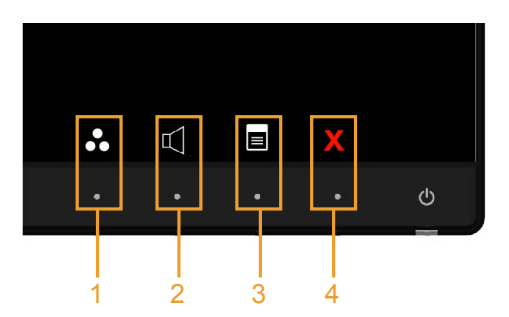

הטבלה הבאה מתארת את לחצני לוח הבקרה הקדמי:

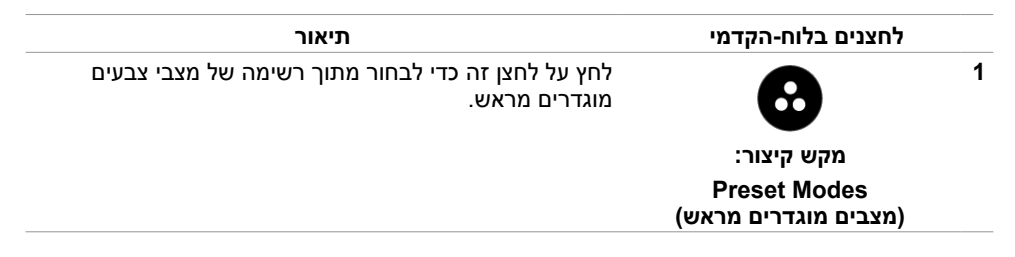

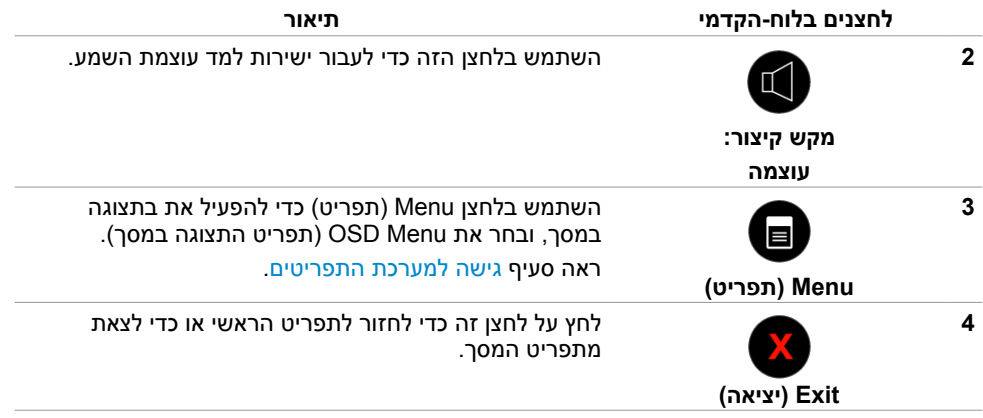

### **הקדמי ‐לחצנים בלוח**

לחץ על המקשים שבחזית הצג כדי לשנות את הגדרות התמונה.

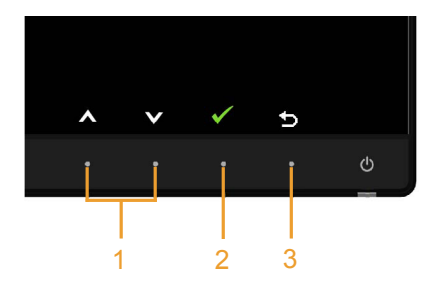

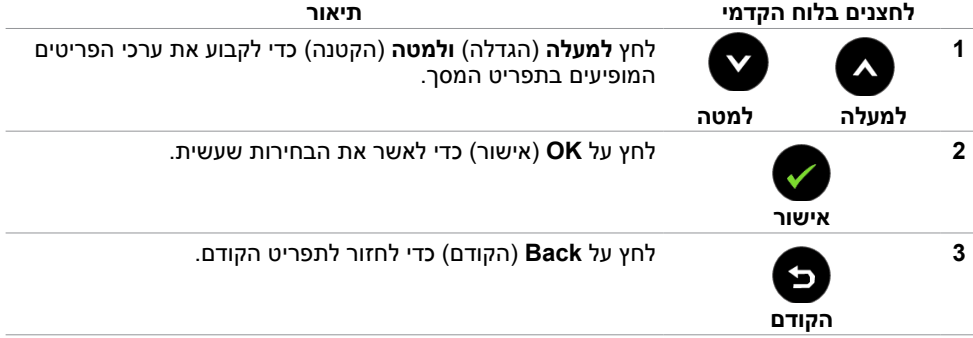

### **שימוש בתפריט המסך )OSD)**

#### **גישה למערכת התפריטים**

<span id="page-28-3"></span><span id="page-28-2"></span><span id="page-28-1"></span>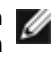

<span id="page-28-0"></span> **הערה:** כל שינוי שתבצע בתפריט המסך יישמר אוטומטית אם תעבור אל תפריט אחר, אם תצא מהתפריט או אם תמתין עד שתפריט המסך ייעלם.

**1** לחץ כדי לפתוח את תפריט המסך וכדי להציג את התפריט הראשי.

#### **תפריט ראשי לקלט VGA**

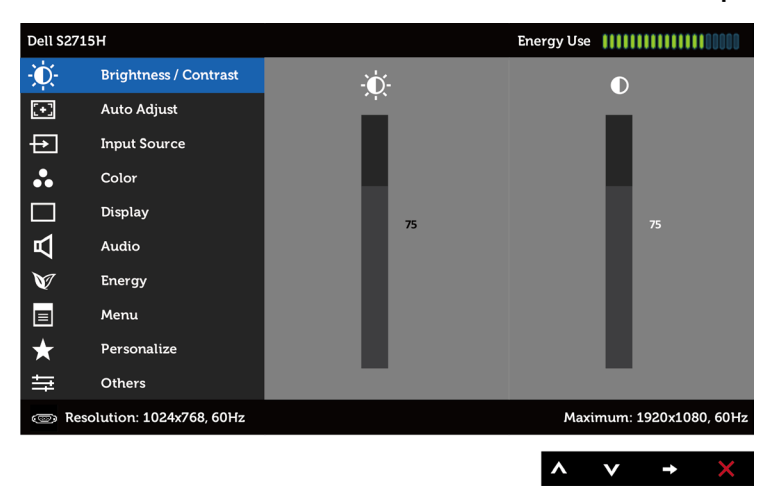

או

**תפריט ראשי לקלט )MHL (HDMI**

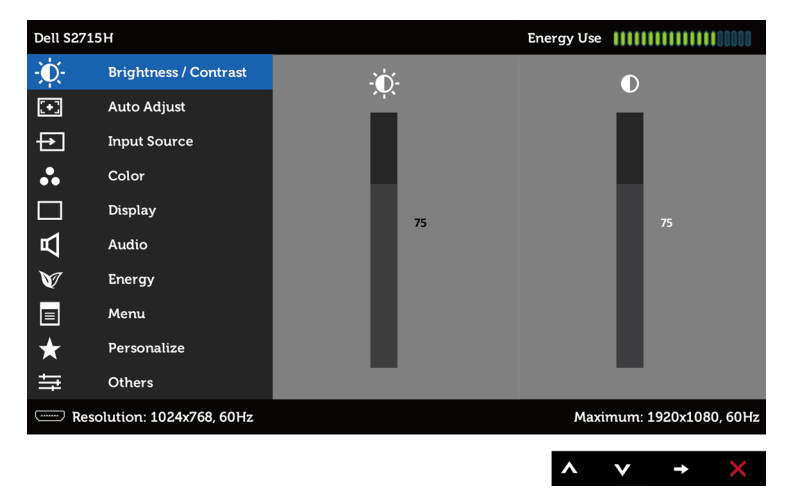

- **2** לחץ על הלחצנים ו- כדי לעבור בין האפשרויות. כשאתה עובר בין הסמלים, שם האפשרות הנוכחית מסומן.
	- **3** לחץ פעם אחת על או על כדי להפעיל את האפשרות המסומנת.
		- **4** לחץ על ועל כדי לבחור בפרמטר הרצוי.
- **5** לחץ כדי לעבור לסרגל הגלילה, ולאחר מכן לחץ או בהתאםלחיוויים שבמסך, כדי לבצע את השינויים הרצויים.
- **6** לחץ פעם אחת על כדי לחזור אל התפריט הראשי וכדי לבחור באפשרות אחרת, או לחץ פעמיים או שלוש על X כדי לצאת מתפריט המסך.

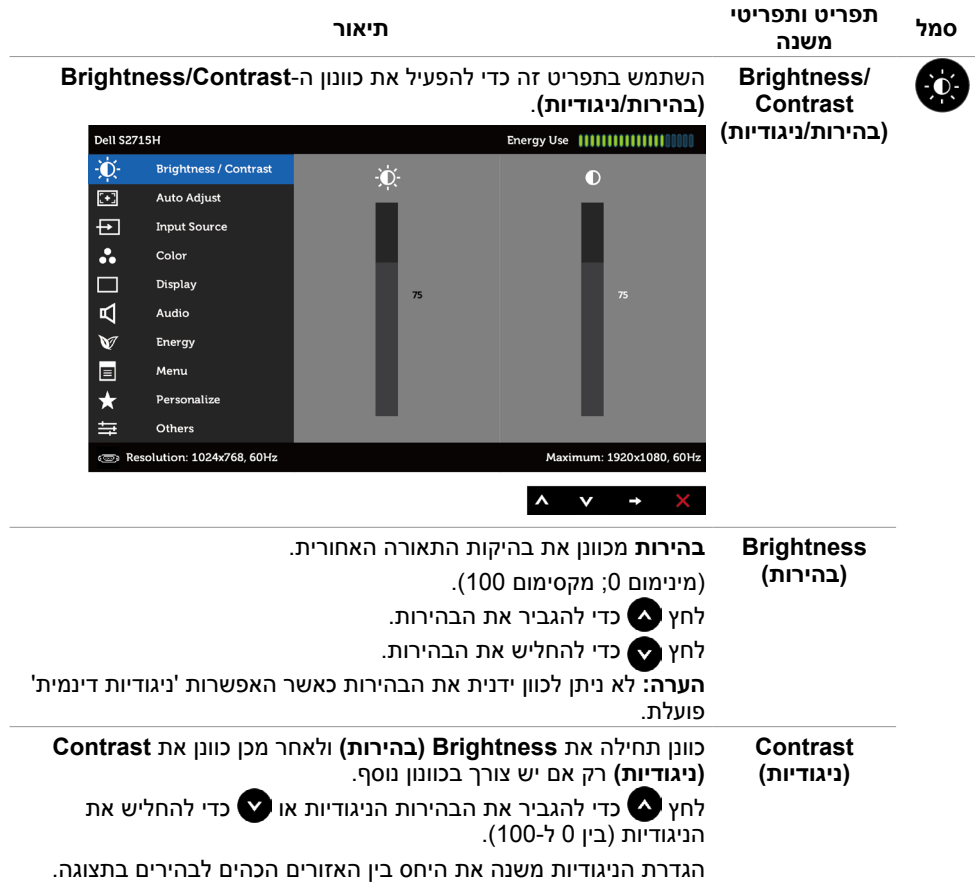

<span id="page-30-0"></span>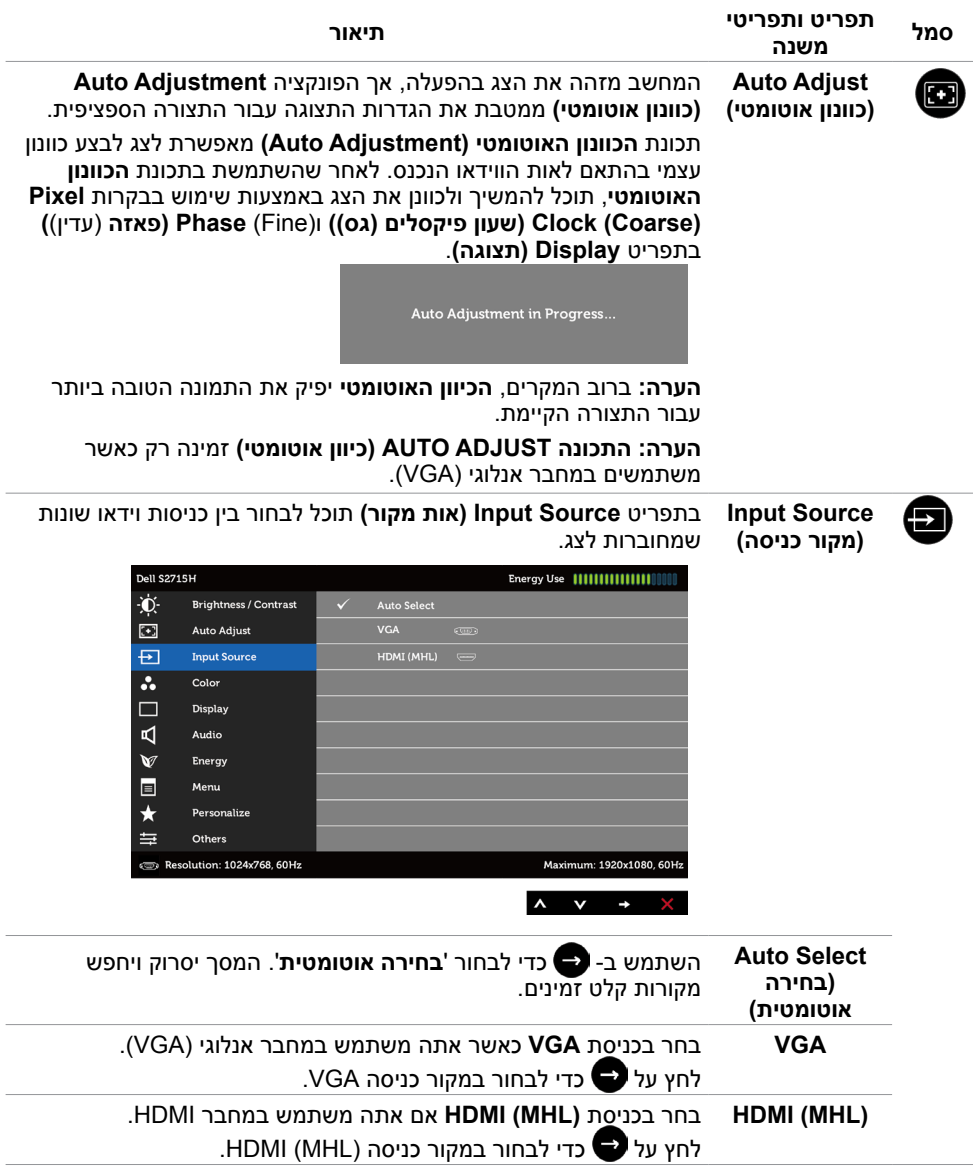

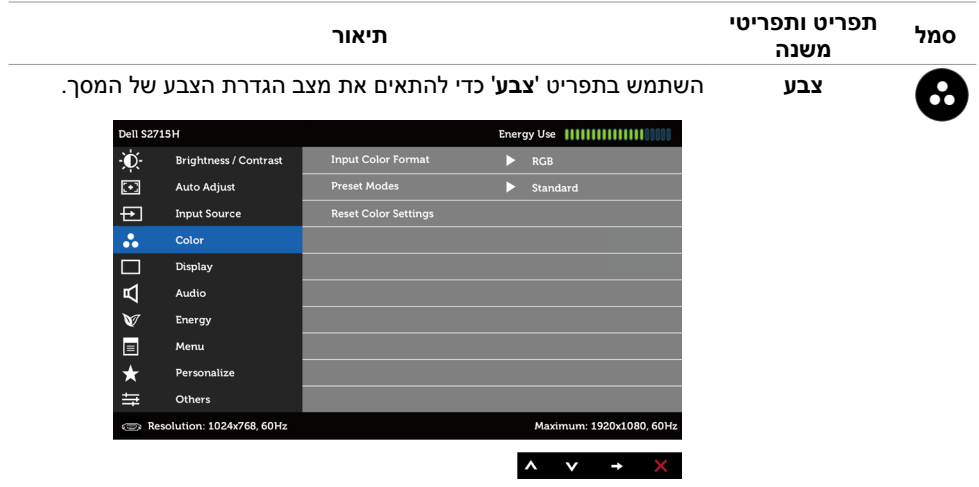

**Input Color Format( תבנית צבע כניסה(**

מאפשר להגדיר את מצב כניסת הווידאו ל:

**RGB:** בחר באפשרות זו אם המסך שלך מחובר למחשב )או נגן DVD ) באמצעות כבל HDMI או למכשירי MHL באמצעות כבל MHL.

**YPbPr:** בחר באפשרות זו אם המסך שלך מחובר לנגן DVD עם YPbPr באמצעות כבל HDMI או למכשירי MHL עם YPbPr באמצעות כבל MHL. לחלופין, אם הגדרת הצבע של ה-DVD( או מכשירי MHL )אינה RGB.

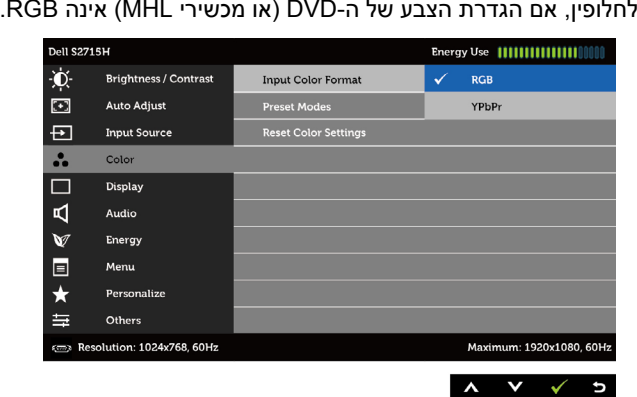

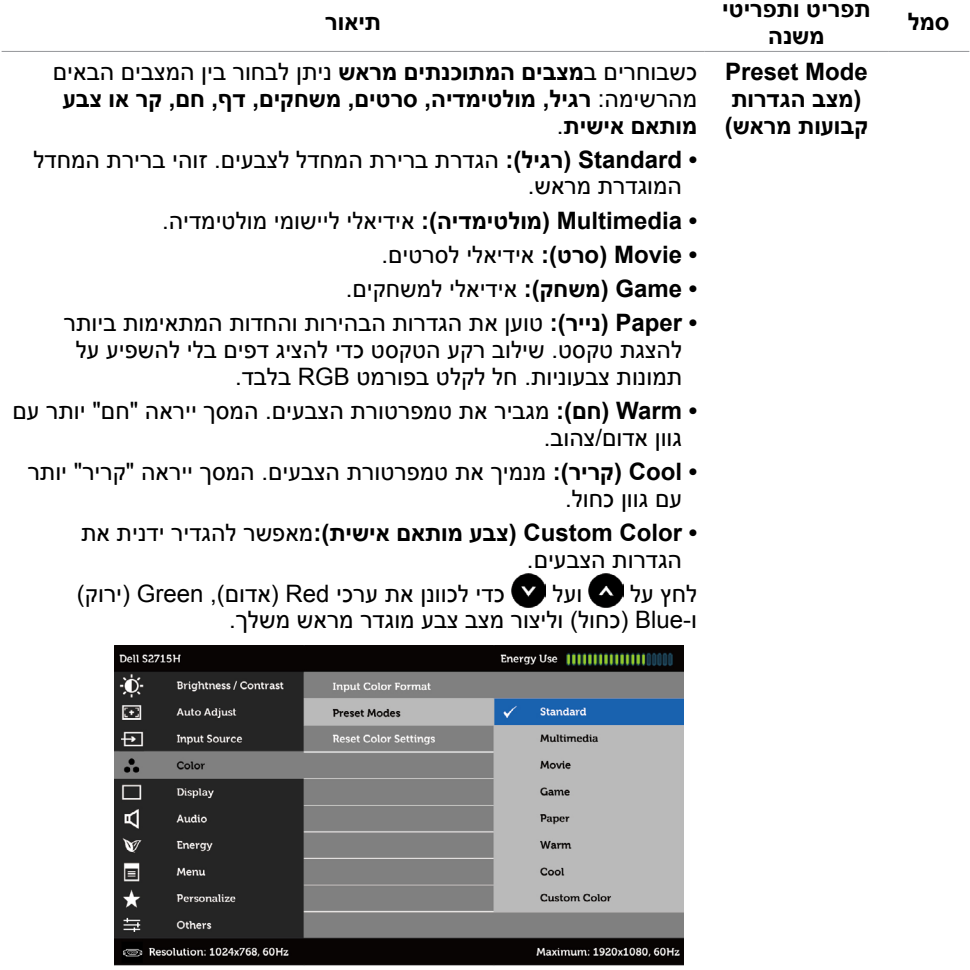

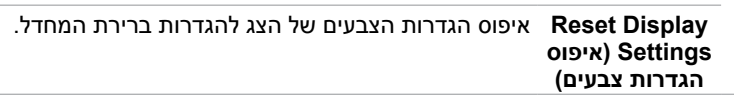

 $\begin{array}{ccccccccc}\n\bullet & & & \bullet & & \bullet & & \bullet\n\end{array}$ 

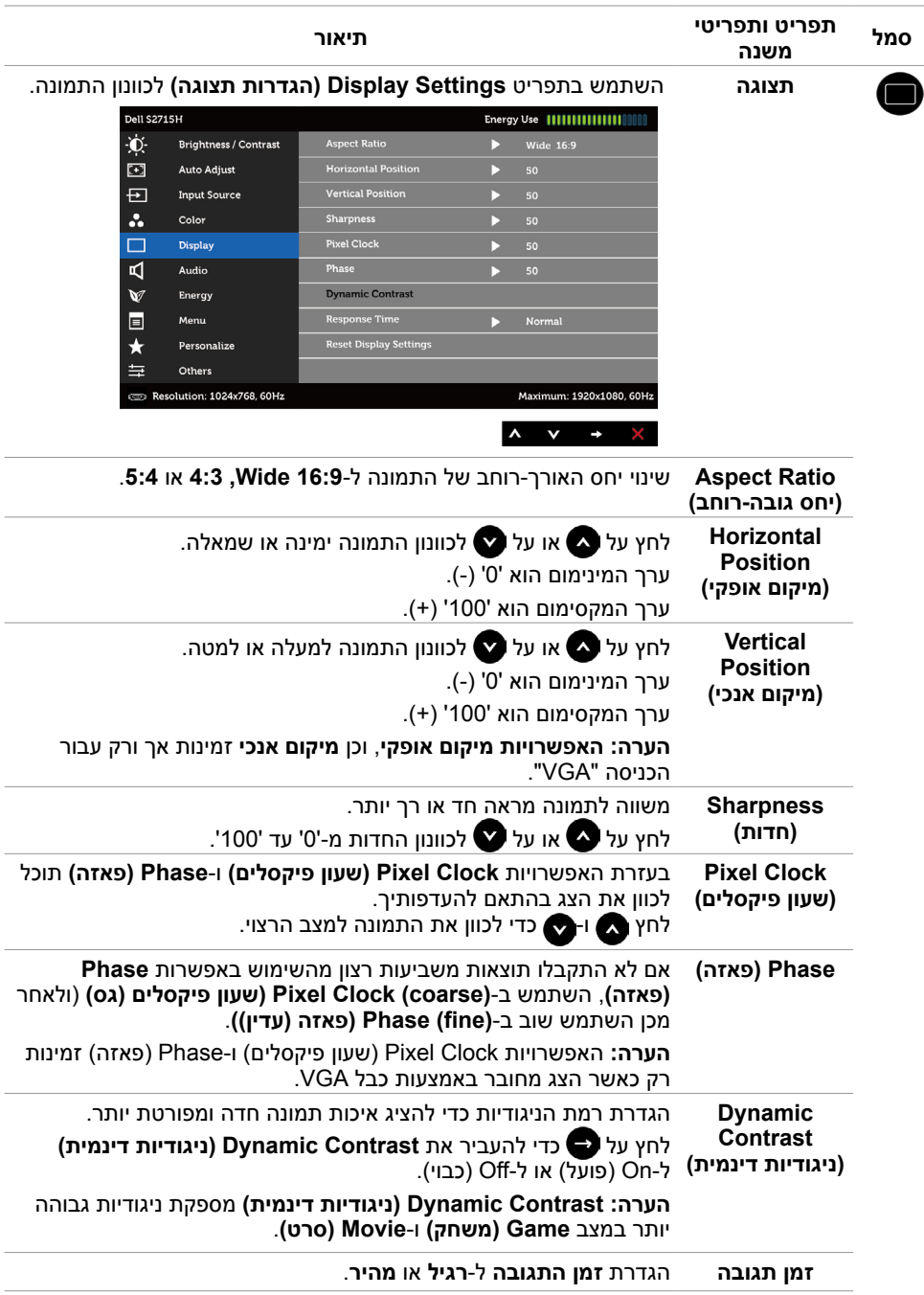

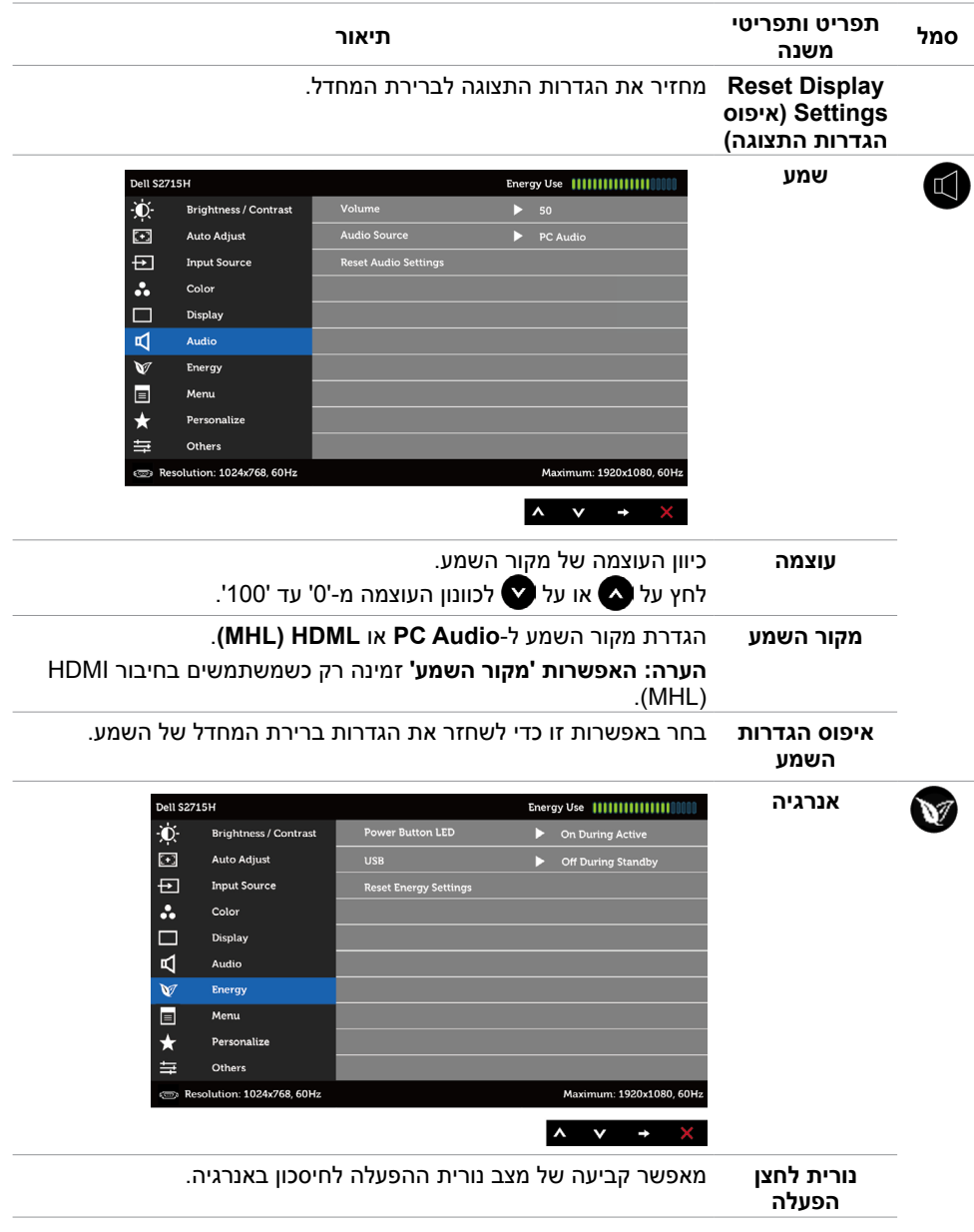

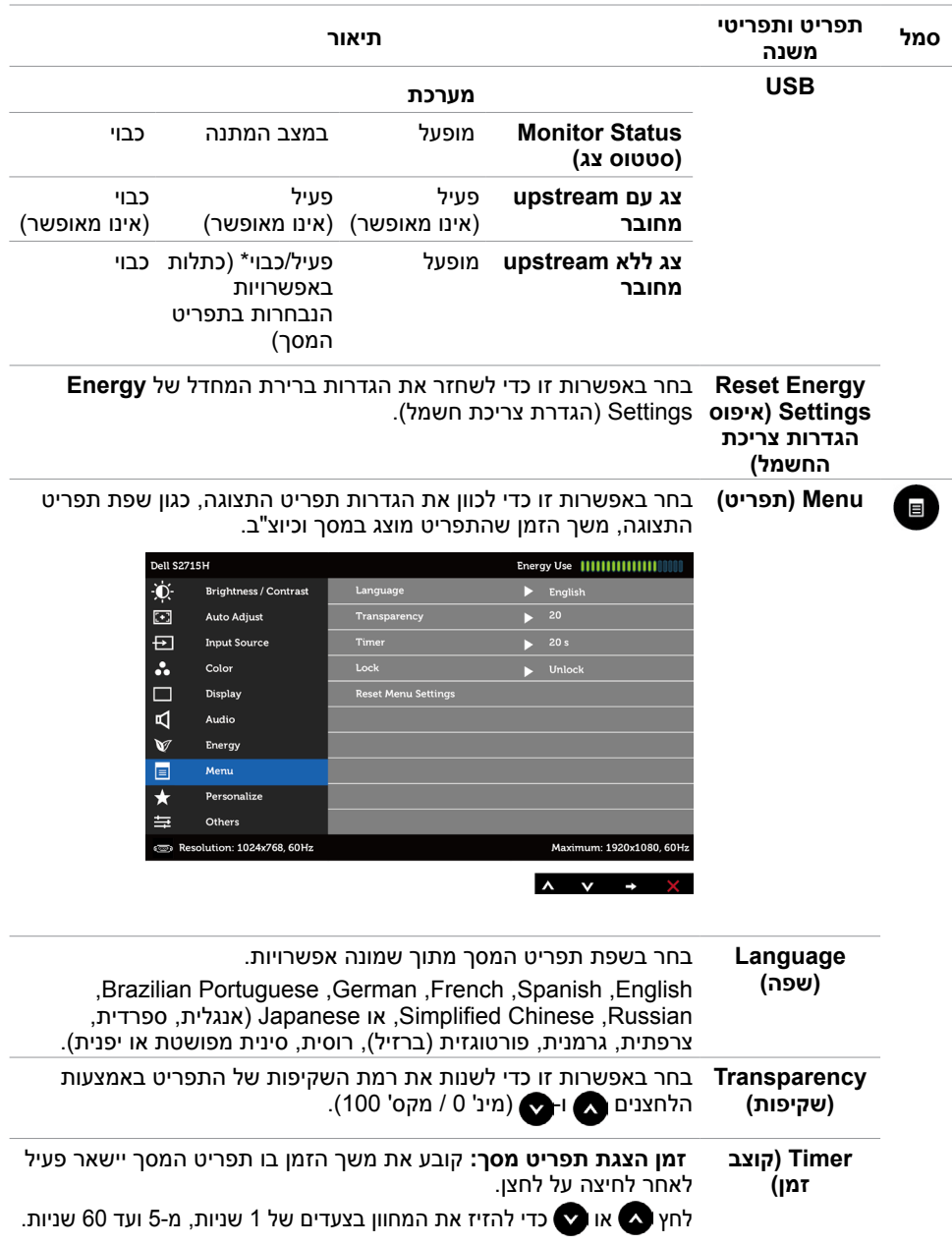

<span id="page-36-0"></span>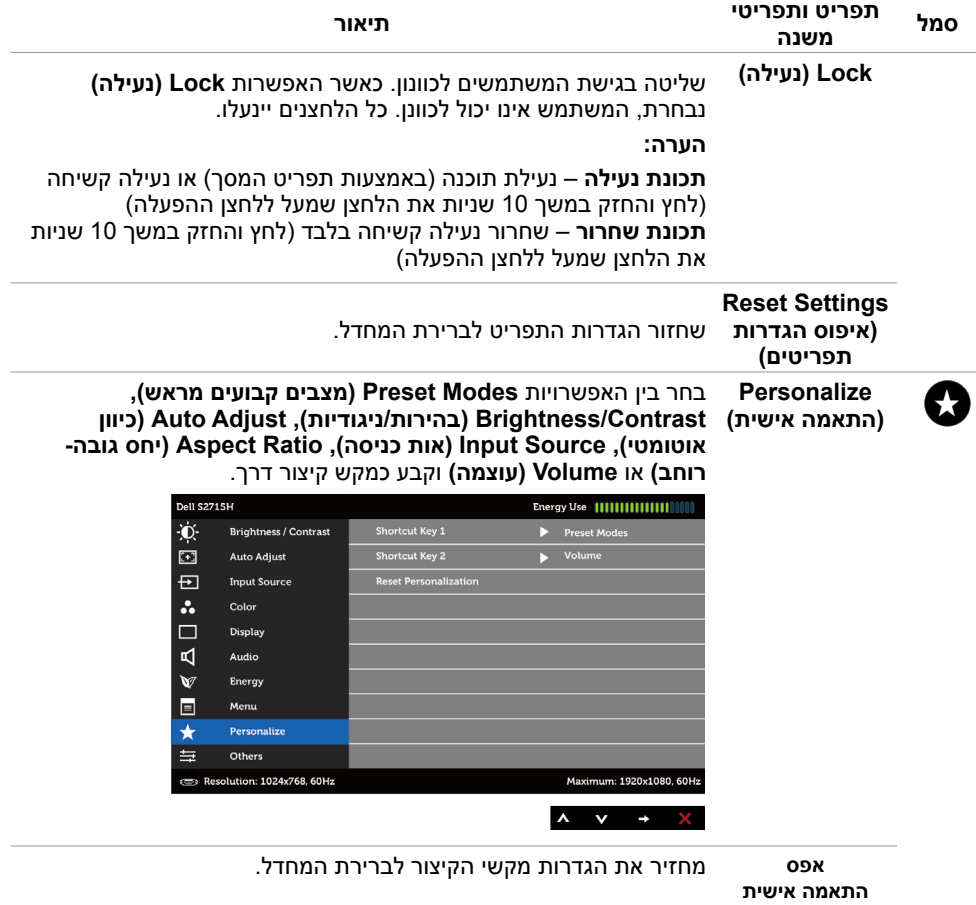

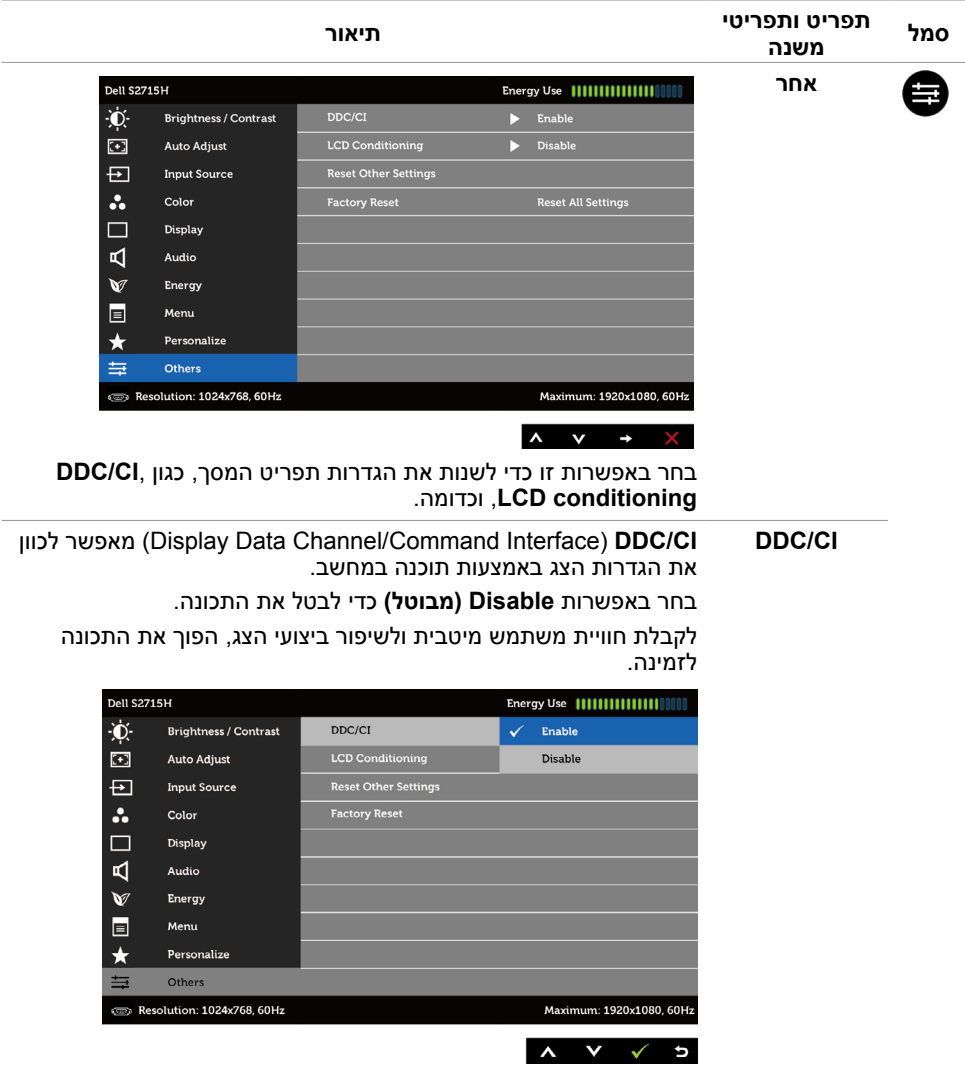

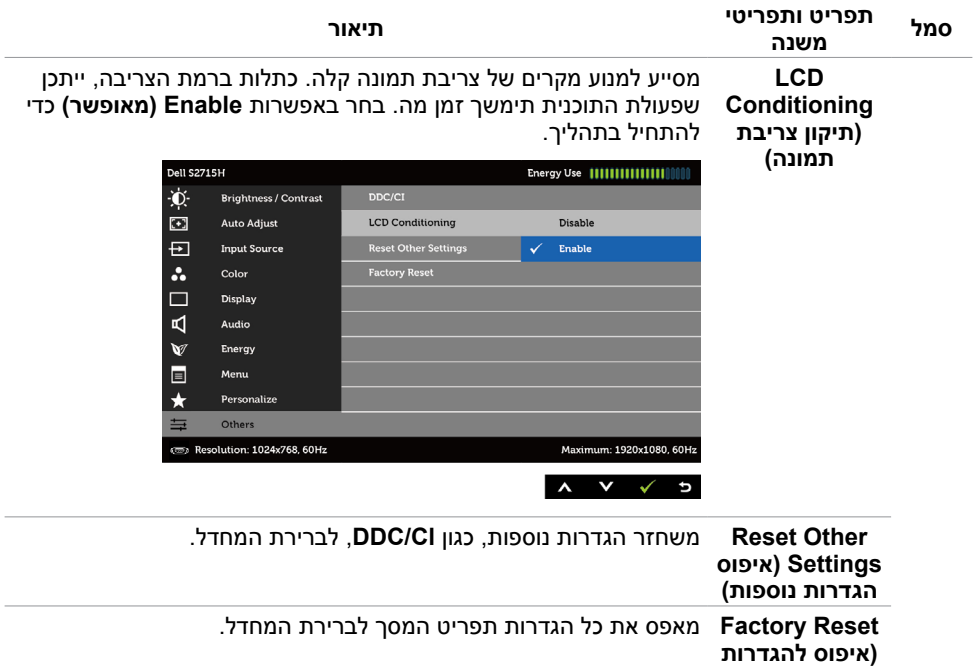

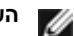

**הערה:** למסך יש תכונה מובנית שמכיילת אוטומטית את רמת הבהירות כדי לפצות על התיישנות ה-LED.

#### **הודעות אזהרה בתפריט המסך**

**ברירת המחדל(**

כאשר התכונה **Contrast Dynamic( ניגודיות דינמית(** זמינה )במצבים המוגדרים מראש האלה: **Game )משחק(** או **Movie( סרט((**, לא ניתן לבצע כוונון ידני של הבהירות.

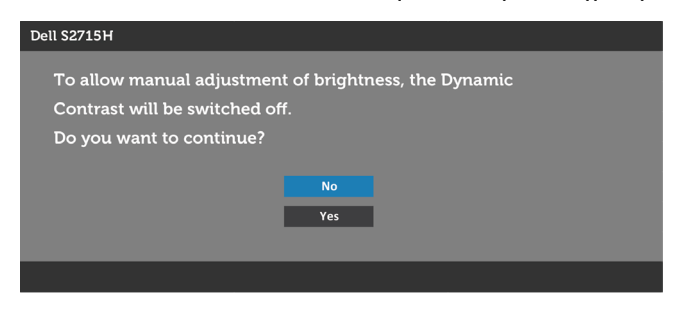

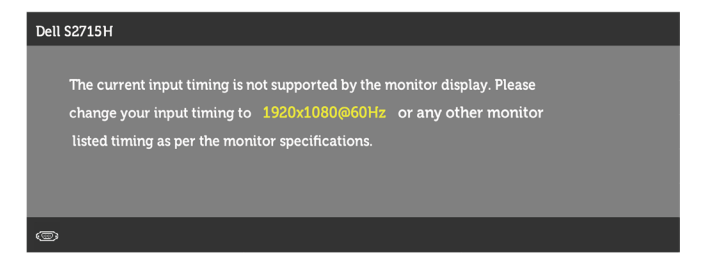

משמעות הדבר היא שהצג אינו מצליח להסתנכרן עם האות שמגיע מהמחשב. ראה סעיף [מפרט צג](#page-9-1) לקבלת טווחי התדר האופקי והאנכי בהם תומך הצג. המצב המומלץ הוא 1080 x .1920

ההודעה הזו תוצג לפני הפיכה של CI/DDC ללא זמין:

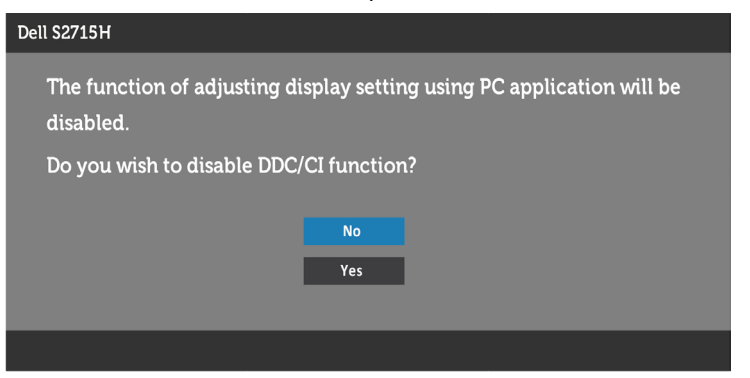

כשהצג עובר למצב **Save Power( חיסכון בצריכת חשמל(**, תוצג ההודעה הזו:

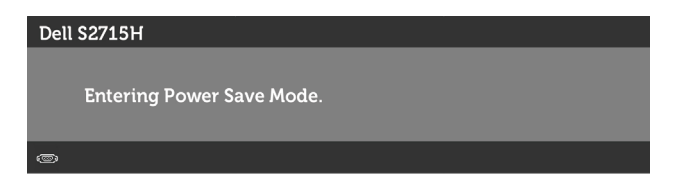

הפעל את המחשב והער את הצג כדי לגשת [לתפריט המסך](#page-28-3).

אם תלחץ על לחצן כלשהו פרט ללחצן ההפעלה, אחת מההודעות האלה תוצג בהתאם לכניסה שנבחרה:

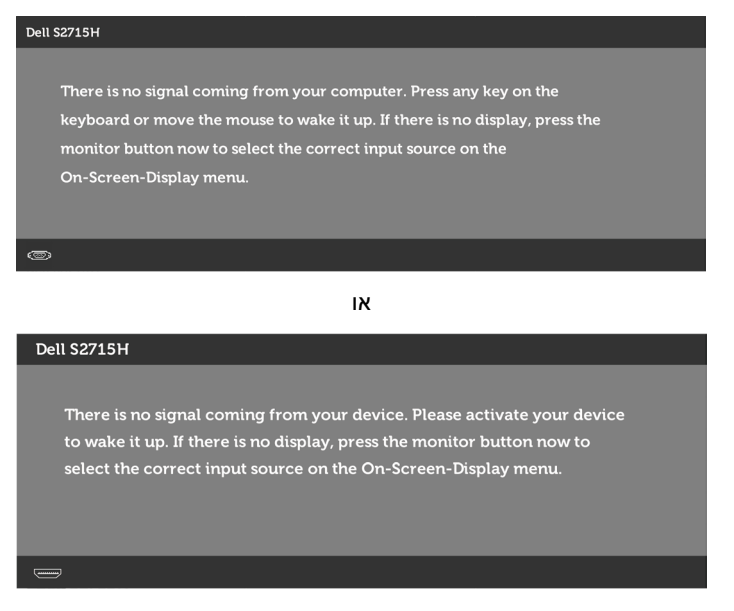

אם הכניסה שנבחרה היא VGA או )MHL (HDMI והכבל המתאים לא מחובר, תיבת דו-שיח תופיע במוצג להלן.

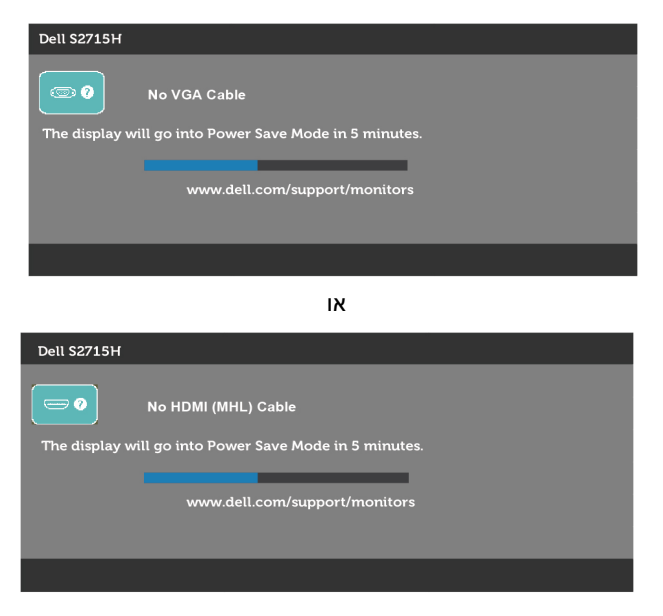

לקבלת פרטים נוספים, ראה [פתרון בעיות](#page-42-1) .

#### **שימוש בהטיה**

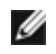

<span id="page-41-0"></span> **הערה:** מוצר זה מיועד לשימוש עבור צג עם מעמד. במידה ורכשת מעמד אחר, עיין במדריך ההתקנה שלו לקבלת הוראות התקנה.

#### **הטיה**

בעזרת המעמד המובנה של הצג תוכל להטות את הצג לקבלת זווית הצפייה הנוחה ביותר.

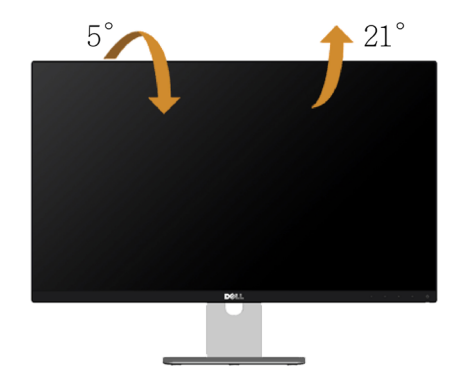

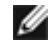

**הערה:** המעמד מגיע נפרד מהצג.

<span id="page-42-0"></span> **אזהרה: לפני שתתחיל בביצוע הפעולות המתוארות בסעיף זה, פעל לפי [הוראות הבטיחות](#page-47-2).**

### <span id="page-42-1"></span>**בדיקה עצמית**

הצג שברשותך כולל תכונת בדיקה עצמית אשר מוודאת כי הוא פועל בצורה תקינה. אם הצג והמחשב מחוברים בצורה תקינה אך המסך נשאר חשוך, הפעל את הבדיקה העצמית של הצג על ידי ביצוע הפעולות האלה:

- **1** כבה את המחשב ואת הצג.
- **2** נתק את כבל הווידאו מגב המחשב. להבטחת פעולה תקינה של הבדיקה העצמית, נתק את כל הכבלים הדיגיטליים והאנלוגיים מגב המחשב.
	- **3** הדלק את הצג.

תיבת הדו-שיח הצפה תוצג (על רקע שחור) אם הצג פועל ואינו מזהה אות וידאו. במצב בדיקה עצמית. נורית ההפעלה תישאר לבנה. כמו כן, בהתאם לכניסה שנבחרה, אחת מתיבות הדו-שיח האלה תוצג.

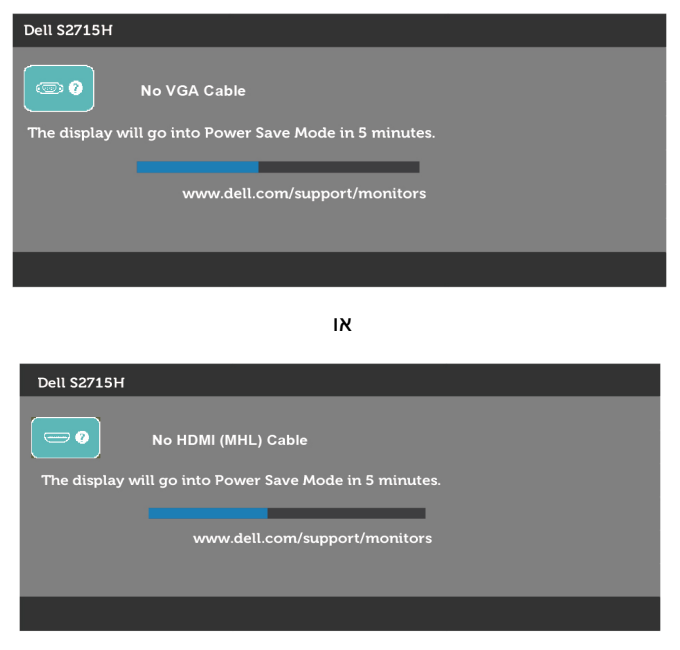

**4** תיבה זו מוצגת גם בזמן פעולה רגילה של המערכת, אם כבל הווידאו מתנתק או ניזוק.

 **5** כבה את הצג וחבר בחזרה את כבל הווידאו; לאחר מכן הדלק את המחשב ואת הצג. אם המסך עדיין חשוך, בדוק את כרטיס המסך ואת המחשב. הצג תקין.

### **אבחון מובנה**

<span id="page-43-0"></span>לצג כלי אבחון מובנה שבעזרתו תוכל לבדוק אם אופן הפעולה החריג בו נתקלת קשור לצג או למחשב ולכרטיס המסך שלו.

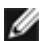

**הערה:** תוכל להפעיל את האבחון המובנה רק כאשר כבל הווידאו מנותק והצג במצב בדיקה עצמית.

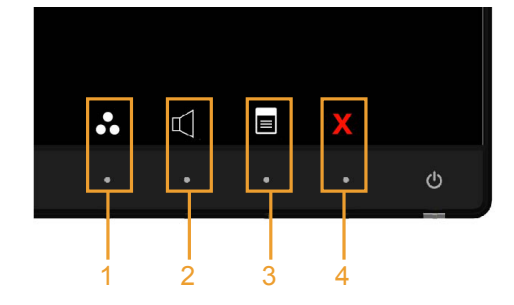

להפעלת האבחון המובנה:

- 1 ודא שהמסך נקי (אין עליו חלקיקי אבק).
- **2** נתק את כבל/י הווידאו שבגב המחשב או הצג. הצג. כעת הצג יעבור למצב בדיקה עצמית.
- **3** לחץ לחיצה ממושכת בו-זמנית על **לחצן 1** ועל **לחצן 4** שבלוח הקדמי במשך שתי שניות. כעת יוצג מסך אפור.
	- **4** בדוק בעיון את המסך ונסה לאתר חריגות.
	- **5** לחץ שוב על **לחצן 4** שבלוח הקדמי. צבע המסך ישתנה לאדום.
		- **6** בדוק את התצוגה ונסה לאתר חריגות.
	- **7** חזור על שלבים 5 ו6- ובדוק את התצוגה בצבעים ירוק, כחול, שחור, לבן ובמסכי הטקסט.

הבדיקה תסתיים כאשר יופיע מסך הטקסט. ליציאה, לחץ פעם נוספת על **לחצן** .**4**

אם לא זיהית חריגות במסך כאשר השתמשת בכלי האבחון המובנה, הצג תקין. בדוק את כרטיס המסך ואת המחשב.

### **בעיות נפוצות**

#### הטבלה שלהלן מכילה מידע כללי לגבי בעיות נפוצות בצג ופתרונות אפשריים:

<span id="page-44-0"></span>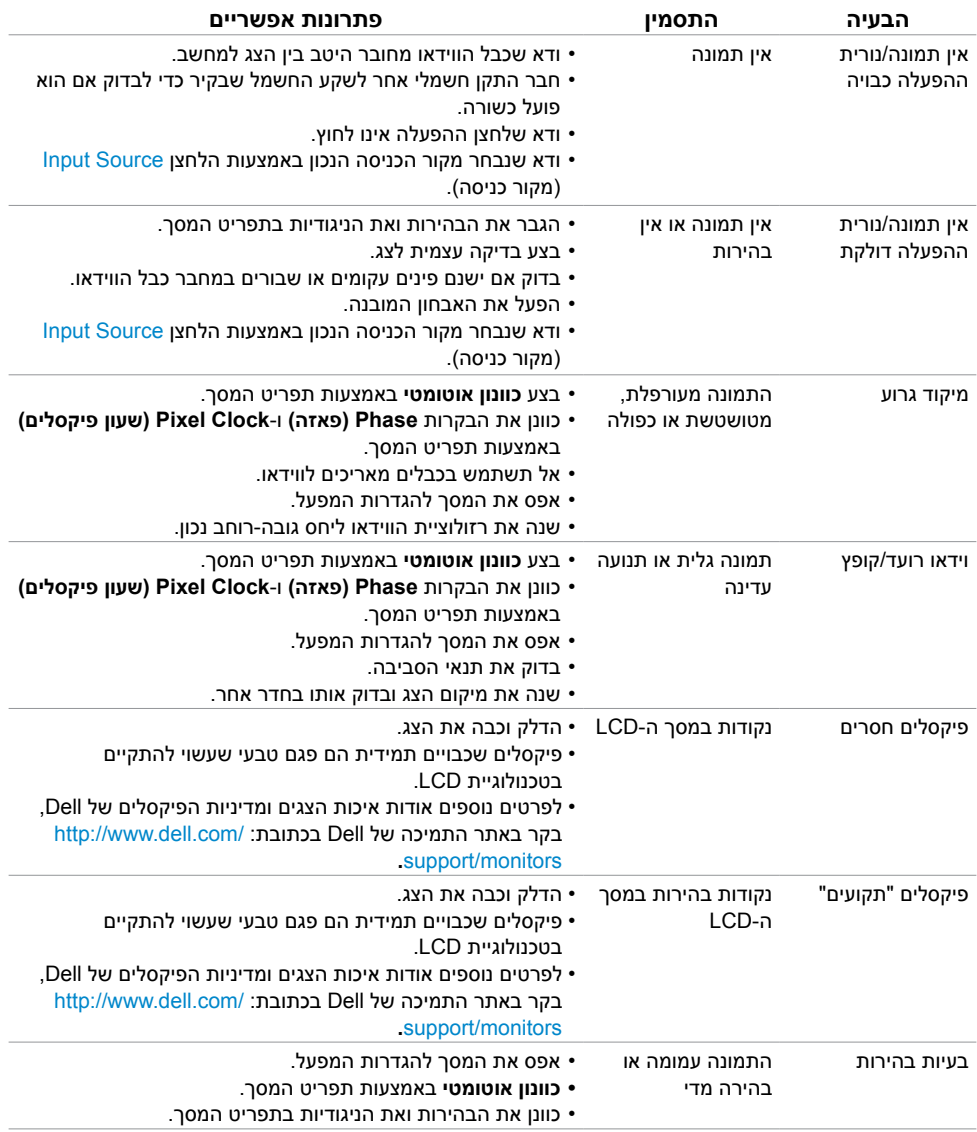

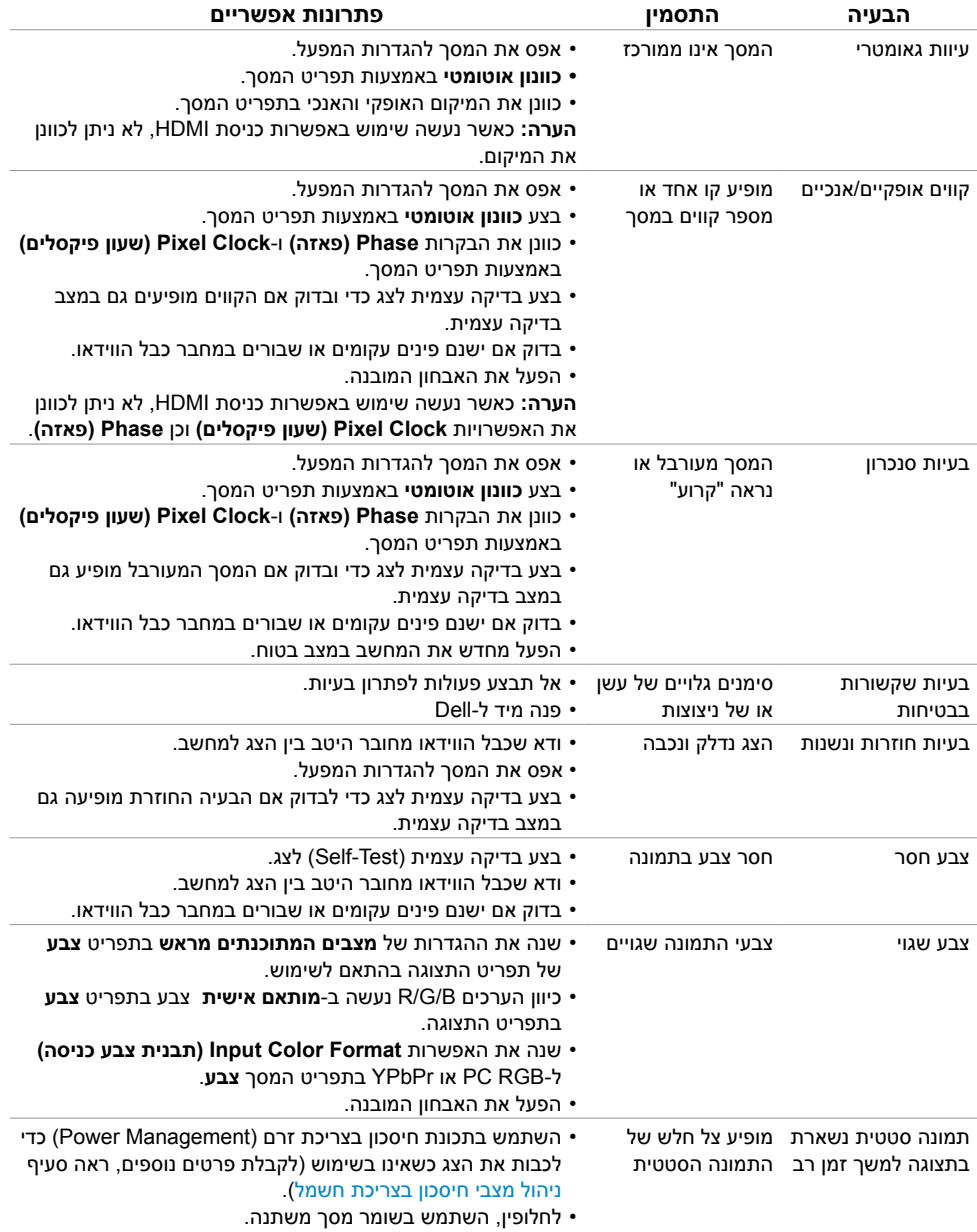

### <span id="page-46-2"></span>**[בעיות ספציפיות של המוצר](#page-46-2)**

<span id="page-46-0"></span>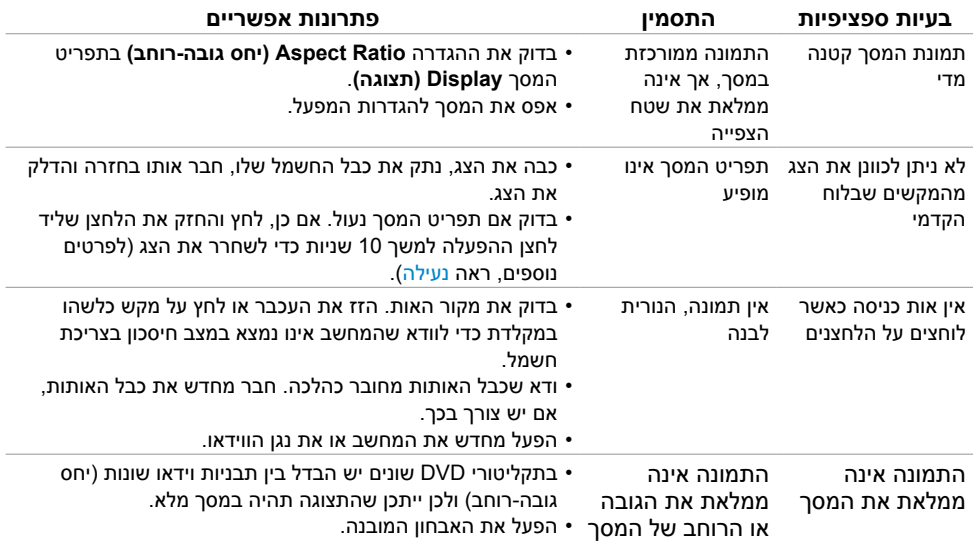

# **בעיות ספציפיות ב-)MHL (Link Definition-High Mobile**

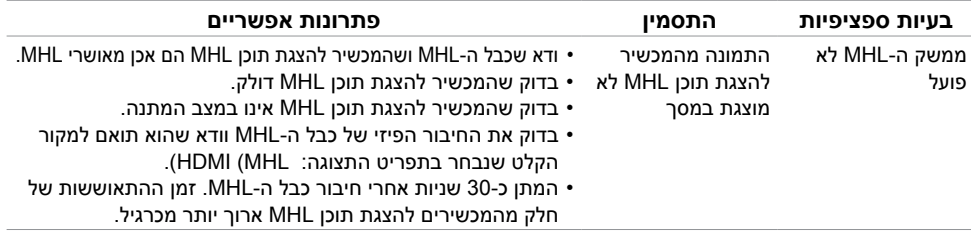

# <span id="page-46-1"></span>**בעיות ספציפיות ברמקולים**

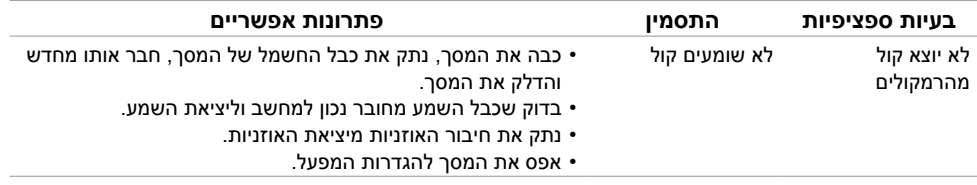

### **הוראות בטיחות**

<span id="page-47-0"></span> במקרה של תצוגות בעלות מסגרת מבריקה, מומלץ למקם את התצוגה במקום מתאים משום שההשתקפות של אור הסביבה ושל משטחים בהירים מהמסגרת עלולה לגרום להפרעות.

 **אזהרה: שימוש בבקרות, בכיוונים או בפעולות שונים מאלה שצוינו בתיעוד עלול להוות סכנת**   $\wedge$ **התחשמלות, ו/או סכנה מכנית.**

למידע נוסף על הוראות בטיחות, עיין בגיליון המידע הבטיחותי, הסביבתי והרגולטורי )SERI).

# **הודעות FCC( ארה"ב בלבד( ומידע נוסף אודות תקינה**

**לקבלת הודעות FCC ומידע נוסף אודות תקינה, בקר באתר התאימות בכתובת**  www.dell.com/regulatory\_compliance

### **יצירת קשר עם Dell**

<span id="page-47-2"></span><span id="page-47-1"></span>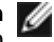

 **הערה:** במידה ואין ברשותך חיבור פעיל לאינטרנט, תוכל למצוא את פרטי יצירת הקשר בחשבונית הרכישה, בתעודת המשלוח, בחשבונית או בקטלוג המוצרים של Dell.

Dell מציעה מספר אפשרויות לקבלת שירות ותמיכה באינטרנט ובטלפון. הזמינות משתנה כתלות בארץ ובמוצר, וייתכן ששירותים מסוימים לא יהיו זמינים באזורך.

#### **לקבלת תוכן תמיכה מקוון לצג:**

ראה [monitors/support/com.dell.www](http://www.dell.com/support/monitors).

#### **לפנייה ל-Dell לצורך מכירה, תמיכה טכנית או שירות לקוחות:**

- **1** בקר באתר [support/com.dell.www](www.dell.com/support).
- **2** בחר בארץ או באזור בו אתה נמצא מהתפריט הנפתח בחר ארץ/אזור שבפינה השמאלית העליונה של הדף.
	- **3** לחץ **צור קשר** שליד התפריט הנפתח של המדינות.
	- **4** בחר בשירות או בקישור התמיכה המתאימים לפי הצורך.
		- **5** בחר בדרך הנוחה לך ליצירת קשר עם Dell.

### **התקנת הצג**

### **קביעת רזולוציית התצוגה כ1080- x 1920( מקסימלי(**

<span id="page-48-0"></span>לקבלת ביצועים אופטימליים, קבע את רזולוציית התצוגה כ1080- x 1920 פיקסלים על ידי ביצוע הפעולות הבאות:

#### **ב7- Windows 8, Windows 8.1, Windows או 10 Windows:**

- **1** ב8- Windows ו8.1- Windows בלבד, בחר באריח שולחן העבודה כדי לעבור לשולחן עבודה קלאסי
	- **2** לחץ לחיצה ימנית על שולחן העבודה ולחץ על **Resolution Screen( רזולוציית המסך(**.
		- **3** לחץ על הרשימה הנפתחת של רזולוציית המסך ובחר באפשרות **1080x**.**1920**
			- **4** לחץ **OK( אישור(**.

אם אינך רואה את הרזולוציה המומלצת כאפשרות, ייתכן שעליך לעדכן את מנהל ההתקן של כרטיס המסך. בחר בתרחיש מבין התרחישים הבאים שמתאר בצורה הטובה ביותר את מערכת המחשב שבה אתה משתמש ופעל על פי ההוראות בשלבים השונים

### **מחשב Dell**

- **1** עבור לאתר [support/com.dell.www](www.dell.com/support), הזן את תגית השירות שקיבלת, והורד את מנהל ההתקן העדכני עבור כרטיס המסך שלך.
- **2** לאחר התקנת מנהל ההתקן של כרטיס המסך, נסה להגדיר שוב את הרזולוציה 1080 x .1920

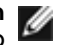

 **הערה:** אם לא הצלחת לקבוע את הרזולוציה כ1080- X ,1920 צור קשר עם Dell לבירור אודות קרה הערה: אם לא הצלחה לקבלות הללו.<br>כרטיס מסך התואם לרזולוציות הללו.

#### **מחשב שאינו של Dell**

#### **ב7- Windows 8, Windows 8.1, Windows או 10 Windows:**

- **1** ב8- Windows ו8.1- Windows בלבד, בחר באריח שולחן העבודה כדי לעבור לשולחן עבודה קלאסי לשולחן עבודה קלאסי.
	- **2 לחץ לחיצה ימנית על שולחן העבודה ולחץ על )שנה הגדרות תצוגה(.**
		- 3 לחץ **Settings Advanced( הגדרות מתקדמות(**.
- 4זהה את ספק כרטיס המסך מהתיאור שבחלק העליון של החלון )לדוגמה NVIDIA, ATI, Intel וכדומה(.
- 5חפש מנהל התקן מעודכן באתר האינטרנט של ספק כרטיס המסך )לדוגמה, [com.ATI.www://http](http://www.ATI.com) או [com.NVIDIA.www://http](http://www.NVIDIA.com)).
	- 6לאחר התקנת מנהל ההתקן של כרטיס המסך, נסה להגדיר שוב את הרזולוציה ל**1080**- **x** .**1920**

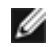

 **הערה:** אם לא הצלחת לקבוע את הרזולוציה המומלצת, צור קשר עם יצרן המחשב או שקול רכישה של כרטיס מסך התומך ברזולוציית הווידאו.

### **הנחיות לתחזוקה**

#### **ניקוי הצג**

 **אזהרה: לפני שתנקה את הצג, נתק את כבל המתח שלו מהשקע שבקיר.**

 **זהירות:קרא ופעל בהתאם [להוראות הבטיחות](#page-47-2) לפני שתנקה את הצג.**

מומלץ לפעול בהתאם להוראות שברשימה הבאה להוצאה מהאריזה, לניקוי או לטיפול בצג:

- <span id="page-49-0"></span> לניקוי המסך האנטי-סטטי, הרטב קלות מטלית רכה ונקייה במים. אם ניתן, השתמש במטלית מיוחדת לניקוי מסכים או בתמיסה מתאימה לציפוי האנטי-סטטי. אין להשתמש בבנזין, במדלל, באמוניה, בחומרי ניקוי שוחקים או באוויר דחוס.
	- נקה את הצג בעזרת מטלית לחה ורכה. הימנע משימוש בחומרי ניקוי מכל סוג, מכיוון שחלקם משאירים ציפוי לבנבן על הצג.
		- אם הבחנת באבקה לבנה כשהוצאת את הצג מהאריזה, נגב אותה בעזרת מטלית.
	- טפל בצג בזהירות. מכשיר עם צבעים כהים יכול להישרט ועלולים להופיע עליו יותר סימני שחיקה לבנים מאשר במכשיר עם צבעים בהירים.
	- כדי לשמור על איכות התמונה הגבוהה ביותר בצג שלך, השתמש בשומר מסך דינמי וכבה את הצג כשאינו בשימוש.